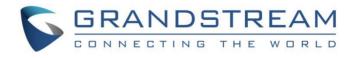

# Grandstream Networks, Inc.

# GRP2612/GRP2612P/GRP2612W | GRP2613

# GRP2614 | GRP2615 | GRP2616

**Carrier-Grade IP Phones** 

# **User Guide**

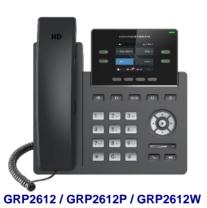

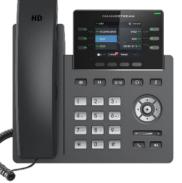

GRP2613

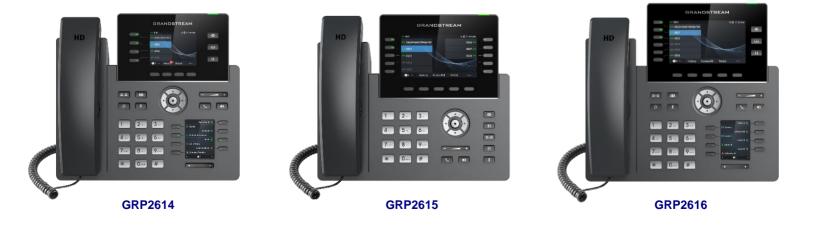

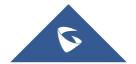

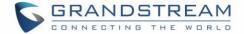

### **COPYRIGHT**

©2020 Grandstream Networks, Inc. http://www.grandstream.com

All rights reserved. Information in this document is subject to change without notice. Reproduction or transmittal of the entire or any part, in any form or by any means, electronic or print, for any purpose without the express written permission of Grandstream Networks, Inc. is not permitted.

The latest electronic version of this guide is available for download here:

#### http://www.grandstream.com/support

Grandstream is a registered trademark and Grandstream logo is trademark of Grandstream Networks, Inc. in the United States, Europe and other countries.

### **CAUTION**

Changes or modifications to this product not expressly approved by Grandstream, or operation of this product in any way other than as detailed by this guide, could void your manufacturer warranty.

### WARNING

Please do not use a different power adaptor with devices as it may cause damage to the products and void the manufacturer warranty.

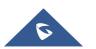

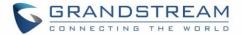

### **U.S. FCC Part 68 Regulatory Information**

This equipment complies with Part 68 of the FCC rules. Located on the equipment is a label that contains, among other information, the ACTA registration number and ringer equivalence number (REN). If requested, this information must be provided to the telephone company.

The REN is used to determine the quantity of devices which may be connected to the telephone line. Excessive REN's on the telephone line may result in the devices not ringing in response to an incoming call. In most, but not all areas, the sum of the REN's should not exceed five (5.0). To be certain of the number of devices that may be connected to the line, as determined by the total REN's contact the telephone company to determine the maximum REN for the calling area.

This equipment cannot be used on the telephone company-provided coin service. Connection to Party Line Service is subject to State Tariffs.

If this equipment causes harm to the telephone network, the telephone company will notify you in advance that temporary discontinuance of service may be required. If advance notice isn't practical, the telephone company will notify the customer as soon as possible. Also, you will be advised of your right the file a complaint with the FCC if you believe it is necessary.

The telephone company may make changes in its facilities, equipment, operations, or procedures that could affect the operation of the equipment. If this happens, the telephone company will provide advance notice in order for you to make the necessary modifications in order to maintain uninterrupted service.

If trouble is experienced with this equipment, please contact (Agent in the US):

Company Name: Grandstream Networks, Inc.

Address: 126 Brookline Ave, 3rd Floor Boston, MA 02215, USA

Tel: 1-617-5669300

Fax: 1-617-2491987

If the trouble is causing harm to the telephone network, the telephone company may request you to remove the equipment from the network until the problem is resolved.

This equipment uses the following USOC jacks: RJ45C.

It is recommended that the customer install an AC surge arrester in the AC outlet to which this device is connected. This is to avoid damaging the equipment caused by local lightning strikes and other electrical surges.

Since this device has the HAC function, the earpiece is easy to absorb small, please take care to avoid scratching.

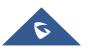

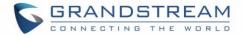

### **U.S. FCC Part 15 Regulatory Information**

This device complies with part 15 of the FCC Rules. Operation is subject to the following two conditions: (1) This device may not cause harmful interference, and (2) this device must accept any interference received, including interference that may cause undesired operation.

Any Changes or modifications not expressly approved by the party responsible for compliance could void the user's authority to operate the equipment.

**Note:** This equipment has been tested and found to comply with the limits for a Class B digital device, pursuant to part 15 of the FCC Rules. These limits are designed to provide reasonable protection against harmful interference in a residential installation. This equipment generates, uses and can radiate radio frequency energy and, if not installed and used in accordance with the instructions, may cause harmful interference to radio communications. However, there is no guarantee that interference will not occur in a particular installation. If this equipment does cause harmful interference to radio or television reception, which can be determined by turning the equipment off and on, the user is encouraged to try to correct the interference by one or more of the following measures:

- -Reorient or relocate the receiving antenna.
- -Increase the separation between the equipment and receiver.
- -Connect the equipment into an outlet on a circuit different from that to which the receiver is connected.
- -Consult the dealer or an experienced radio/TV technician for help.

This equipment complies with FCC radiation exposure limits set forth for an uncontrolled environment. This equipment should be installed and operated with minimum distance 20cm between the radiator& your body. This transmitter must not be co-located or operating in conjunction with any other antenna or transmitter.

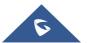

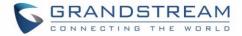

# **Directive 2014/53/EU Regulatory Information**

### This applies to GRP2612W/GRP2614/GRP2615/GRP2616 only

| Operating Frequency Band (RF) | Max Power  |          |  |
|-------------------------------|------------|----------|--|
| 2402-2480MHz (TX&RX)          | BT-EDR     | 8.15dBm  |  |
| 2402-2480MHz (TX&RX)          | BT-BLE     | 7.21dBm  |  |
|                               | 802.11b    | 18.15dBm |  |
| 2412-2472MHz (TX&RX)          | 802.11g    | 18.42dBm |  |
|                               | 802.11n-20 | 19.06dBm |  |
|                               | 802.11a    | 19.28dBm |  |
|                               | 802.11n-20 | 18.78dBm |  |
|                               | 802.11n-40 | 19.10dBm |  |
| 5150-5250MHz (TX&RX)          | 802.11ac20 | 18.89dBm |  |
|                               | 802.11ac40 | 18.66dBm |  |
|                               | 802.11ac80 | 15.80dBm |  |
|                               | 802.11a    | 18.63dBm |  |
|                               | 802.11n-20 | 18.60dBm |  |
|                               | 802.11n-40 | 18.93dBm |  |
| 5250-5350MHz (TX&RX)          | 802.11ac20 | 18.59dBm |  |
|                               | 802.11ac40 | 18.38dBm |  |
|                               | 802.11ac80 | 15.85dBm |  |
|                               | 802.11a    | 18.19dBm |  |
|                               | 802.11n-20 | 18.32dBm |  |
| 5470-5725MHz (TX&RX)          | 802.11n-40 | 18.34dBm |  |
|                               | 802.11ac20 | 18.44dBm |  |
|                               | 802.11ac40 | 17.72dBm |  |
|                               | 802.11ac80 | 15.45dBm |  |

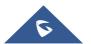

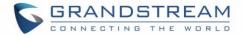

### **Caution: Exposure to Radio Frequency Radiation**

This equipment complies with EU radiation exposure limits set forth for an uncontrolled environment. This equipment should be installed and operated with minimum distance of 20 cm between the radiator and your body.

### **CE Authentication**

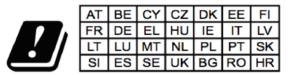

In all EU member states, operation of 5150 - 5350 MHz is restricted to indoor use only.

Hereby, Grandstream Networks, Inc. declares that the radio equipment GRP2612W, GRP2614, GRP2615 and GRP2616 are in compliance with Directive 2014/53/EU.

The full text of the EU declaration of conformity is available at the following internet address: <a href="http://www.grandstream.com/support/resources/">http://www.grandstream.com/support/resources/</a>

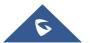

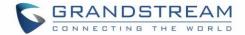

### **GNU GPL INFORMATION**

GRP2600 firmware contains third-party software licensed under the GNU General Public License (GPL). Grandstream uses software under the specific terms of the GPL. Please see the GNU General Public License (GPL) for the exact terms and conditions of the license.

Grandstream GNU GPL related source code can be downloaded from Grandstream web site from: <a href="http://www.grandstream.com/sites/default/files/Resources/grp\_gpl\_color.tar.gz">http://www.grandstream.com/sites/default/files/Resources/grp\_gpl\_color.tar.gz</a>

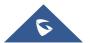

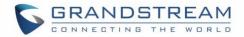

# **Table of Content**

| DOCUMENT PURPOSE                                                                                                    | 13                                                                    |
|----------------------------------------------------------------------------------------------------|-----------------------------------------------------------------------|
| CHANGE LOG                                                                                                    | 14                                                                    |
| Firmware Version 1.0.3.6                                                                                                    | 14                                                                    |
| Firmware Version 1.0.1.23                                                                                                    | 14                                                                    |
| Firmware Version 1.0.1.17                                                                                                    | 14                                                                    |
| Firmware Version 1.0.1.7                                                                                                    | 14                                                                    |
| Firmware Version 1.0.0.31                                                                                                    | 14                                                                    |
| Firmware Version 1.0.0.16                                                                                                    | 14                                                                    |
| WELCOME                                                                                                    | 15                                                                    |
| PRODUCT OVERVIEW                                                                                                    | 16                                                                    |
| Feature Highlights                                                                                                    | 16                                                                    |
| Technical Specifications                                                                                                    | 18                                                                    |
|                                                                                                    |                                                                       |
| GETTING STARTED                                                                                                    | 25                                                                    |
| GETTING STARTED.                                                                                                    |                                                                       |
|                                                                                                    | 25                                                                    |
| Equipment Packaging                                                                                                    | 25<br>26                                                              |
| Equipment Packaging<br>Connecting and Setting Up the GRP2600                                                                                                    | 25<br>26<br>26                                                        |
| Equipment Packaging<br>Connecting and Setting Up the GRP2600<br>Using the Phone Stand                                                                                                    | 25<br>26<br>26<br>26                                                  |
| Equipment Packaging<br>Connecting and Setting Up the GRP2600<br>Using the Phone Stand<br>Using the Slots for Wall Mounting                                                                                                    | 25<br>26<br>26<br>26                                                  |
| Equipment Packaging<br>Connecting and Setting Up the GRP2600<br>Using the Phone Stand<br>Using the Slots for Wall Mounting<br>Connecting the GRP2600                                                                                           | 25<br>26<br>26<br>26<br>27<br><b>27</b>                               |
| Equipment Packaging<br>Connecting and Setting Up the GRP2600<br>Using the Phone Stand<br>Using the Slots for Wall Mounting<br>Connecting the GRP2600<br>GETTING TO KNOW GRP2600                                                                | 25<br>26<br>26<br>26<br>27<br><b>28</b><br>28                         |
| Equipment Packaging<br>Connecting and Setting Up the GRP2600<br>Using the Phone Stand<br>Using the Slots for Wall Mounting<br>Connecting the GRP2600<br>GETTING TO KNOW GRP2600<br>Idle Screen                                                 | 25<br>26<br>26<br>26<br>27<br><b>28</b><br>28<br>28                   |
| Equipment Packaging<br>Connecting and Setting Up the GRP2600<br>Using the Phone Stand<br>Using the Slots for Wall Mounting<br>Connecting the GRP2600<br><b>GETTING TO KNOW GRP2600</b><br>Idle Screen<br>Using the Keypad                      | 25<br>26<br>26<br>27<br><b>28</b><br>28<br>28<br>32<br>34             |
| Equipment Packaging<br>Connecting and Setting Up the GRP2600<br>Using the Phone Stand<br>Using the Slots for Wall Mounting<br>Connecting the GRP2600<br>GETTING TO KNOW GRP2600<br>Idle Screen<br>Using the Keypad<br>Configuration via Keypad | 25<br>26<br>26<br>26<br>27<br><b>28</b><br>28<br>28<br>32<br>34<br>34 |

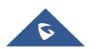

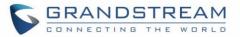

| Make Phone Calls                              |    |
|-----------------------------------------------|----|
| Handset, Speaker and Headset Mode             |    |
| Multiple SIP Accounts and Lines               |    |
| Completing Calls                              |    |
| Making Calls Using IP Addresses               |    |
| Answering Phone Calls                         |    |
| Receiving Calls<br>Do Not Disturb             |    |
|                                               |    |
| Call Hold                                     |    |
| Call Transfer                                 | 53 |
| Conference Call                               |    |
| 3-way conferencing                            |    |
| Easy Conference Mode                          |    |
| UCM Conference                                | 59 |
| Participate in UCM Conference Room            |    |
| Conference Call Menu (CCM)                    |    |
| Conference Call Operations                    |    |
| Call Forwarding                               | 62 |
| Voice Mail                                    | 64 |
| Virtual Voice Mail                            | 64 |
| Instant Messages                              | 64 |
| Call Features                                 | 65 |
| ADVANCED FEATURES                             |    |
| Virtual Multi-Purpose Keys                    |    |
| Predictive Dialing                            | 74 |
| Search in Call History                        | 74 |
| Search in Broadsoft Directories               | 75 |
| VPK Paging Support inside the LCD Call Screen | 77 |
| Active VPK Page                               |    |
| Active VFK Fage                               | 77 |
| Line Switching in Call Screen                 |    |
|                                               |    |
| Line Switching in Call Screen                 |    |

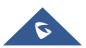

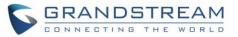

| Diagnosis                                                                                     | 79 |
|-----------------------------------------------------------------------------------------------|----|
| CONTACTS                                                                                      |    |
| Local Contacts                                                                                | 81 |
| Add a single Contact                                                                          | 81 |
| Phonebook                                                                                     | 81 |
| XML Phonebook syntax<br>Download/Upload XML Phonebook from Web UI<br>Dialed Numbers Filtering |    |
| Contact search mode                                                                           | 85 |
| Quick Match<br>Exact Matching                                                                 |    |
| LDAP                                                                                          |    |
| Broadsoft Directories                                                                         |    |
| CALL HISTORY                                                                                  |    |
| Local Call History                                                                            |    |
| Missed Calls Indication                                                                       | 89 |
| CONNECTING TO DEVICES                                                                         |    |
| EHS Headset                                                                                   |    |
| Bluetooth (GRP2614, GRP2615 & GRP2616 only)                                                   |    |
| Wi-Fi (GRP2612W/GRP2614/GRP2615 & GRP2616 only)                                               |    |
| RESTORE FACTORY DEFAULT SETTINGS                                                              |    |
| Restore factory settings using LCD menu                                                       |    |
| EXPERIENCING GRP2600                                                                          |    |

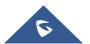

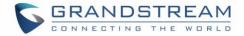

# **Table of Figures**

| Figure 1: GRP2600 Package Content                                           | . 25 |
|-----------------------------------------------------------------------------|------|
| Figure 2: phone Stand and Mounting Slots on the GRP2600                     | . 26 |
| Figure 3: Tab on the Handset Cradle                                         | . 26 |
| Figure 4: GRP2600 Back / Side View                                          | . 27 |
| Figure 5: GRP2600 Idle Screen                                               | . 28 |
| Figure 6: GRP2612/GRP2612P/GRP2612W Keyboard                                | . 32 |
| Figure 7: GRP2613 Keyboard                                                  | . 32 |
| Figure 8: GRP2614 Keyboard                                                  | . 32 |
| Figure 9: GRP2615 Keyboard                                                  | . 33 |
| Figure 10: GRP2616 Keyboard                                                 | . 33 |
| Figure 11: GRP2600 Menu                                                     | .41  |
| Figure 12: GRP2614 MPK LCD                                                  | .42  |
| Figure 13: Phone LCD Configuration (MPK1)                                   | .43  |
| Figure 14: MPK LCD Configuration (MPK1)                                     | .43  |
| Figure 15: On hook dialing                                                  | .45  |
| Figure 16: Off hook dialing                                                 | . 45 |
| Figure 17: Call using Paging/Intercom                                       | . 47 |
| Figure 18: Direct IP Call                                                   | .49  |
| Figure 19: Multiple incoming calls                                          | . 50 |
| Figure 20: Do Not Disturb                                                   | .51  |
| Figure 21: Call Muted                                                       | .51  |
| Figure 22: Black/White List from Web GUI                                    | . 52 |
| Figure 23: Black/White List from LCD                                        | . 52 |
| Figure 24: On hold duration                                                 | . 53 |
| Figure 25: Dynamic Attended Transfer                                        | .54  |
| Figure 26: "Split" softkey                                                  | .54  |
| Figure 27: "Target" softkey under Transfer Action Page                      | . 55 |
| Figure 28: Target - Local Call Log Page                                     | . 55 |
| Figure 29: Transfer from Information While Ringing and During Incoming Call | . 56 |
| Figure 30: Established Conference                                           | . 56 |
| Figure 31 : Establish a Conference Call on the GRP2613                      | . 57 |
| Figure 32 : Split conference                                                | . 58 |

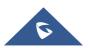

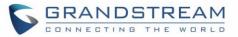

| Figure 33: Join UCM Conference                        | . 59 |
|-------------------------------------------------------|------|
| Figure 34: List of Conference Room Users              | . 60 |
| Figure 35: UCM Conference Menu - Invite User          | . 60 |
| Figure 36 : UCM Conference room - Kick user           | . 61 |
| Figure 37 : UCM Conference room – Mute/ Unmute user   | . 61 |
| Figure 38: UCM Conference Menu - Bridge Conference    | . 62 |
| Figure 39 : UCM Conference Menu - More                |      |
| Figure 40: Disabled Call Forward                      |      |
| Figure 41: Enable Call Forward                        |      |
| Figure 42: Diversion Information                      | . 63 |
| Figure 43: Instant Messages sub-menu                  | . 64 |
| Figure 44: Sending an Instant Message                 | . 65 |
| Figure 45: IM Sent Successfully                       |      |
| Figure 46 : Feature Codes List                        |      |
| Figure 47: VPK Page                                   |      |
| Figure 48: Edit VPK - Fixed VPK                       | . 68 |
| Figure 49: Edit VPK - Dynamic VPK                     |      |
| Figure 50: Line Key as Transfer Mode                  |      |
| Figure 51: VPK - LCD Indication                       |      |
| Figure 52: toggle between screens in call screen      |      |
| Figure 53: Predictive Dialing                         |      |
| Figure 54: Broadsoft XSI web configuration            | .76  |
| Figure 55: Predictive Dialing from BS XSI Directories |      |
| Figure 56: VPK Paging                                 |      |
| Figure 57: Active VPK Page                            | .78  |
| Figure 58: Line Switching                             |      |
| Figure 59: Screenshots                                | .79  |
| Figure 60: Factory Functions                          |      |
| Figure 61: New contact                                | . 81 |
| Figure 62 : Download/Upload XML Phonebook             | . 82 |
| Figure 63: Local Phonebook - Contact Information      |      |
| Figure 64: Local Phonebook - Company/Title/Job Fields | . 83 |
| Figure 65: Contact Numbers with Special Characters    |      |
| Figure 66: Call with Filtered Characters              |      |
| Figure 67: Before Search                              | . 85 |
| Figure 68: QuickMatch                                 | . 85 |
| Figure 69: ExactMatch                                 | . 86 |
| Figure 70: LDAP search                                |      |
| Figure 71: Search in Broadsoft Directories            |      |
| Figure 72: Call History Screen Page                   |      |
| Figure 73: Missed Calls                               |      |
| Figure 74: Headset enabled                            |      |
| Figure 75: Bluetooth feature                          | . 91 |

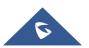

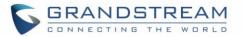

| Figure 76: Bluetooth Scan                          | .91 |
|----------------------------------------------------|-----|
| Figure 77: GRP2615/GRP2614/GRP2616 Pairing Process | .91 |
| Figure 78: Successful Bluetooth pairing            | .92 |
| Figure 79: Bluetooth Status                        | .92 |
| -igure 80: Pairing Request                         | 92  |
| Figure 81: Wi-Fi feature                           | .93 |
| Figure 82; Enable Wi-Fi                            | .93 |
| Figure 83: Wi-Fi Scanning                          |     |
| Figure 84: Nearby Wi-Fi networks                   | .94 |
| Figure 85: Wi-Fi password required                 | .94 |
| Figure 86: Failed/Successful Wi-Fi connection      | .95 |
| Figure 87: Wi-Fi Status                            | .95 |
| -igure 88 : Current connection                     | 95  |
| Figure 89: Factory Reset using LCD Menu            | 96  |

# **Table of Tables**

| Table 1: GRP2600 Features in a glance                       | 16 |
|-------------------------------------------------------------|----|
| Table 2: GRP2600 Comparison Guide                           | 17 |
| Table 3: GRP2612/GRP2612P/GRP2612W Technical Specifications | 18 |
| Table 4: GRP2613 Technical Specifications                   | 19 |
| Table 5: GRP2614 Technical Specifications                   | 20 |
| Table 6: GRP2615 Technical Specifications                   | 22 |
| Table 7: GRP2616 Technical Specifications                   | 23 |
| Table 8: Equipment Packaging                                | 25 |
| Table 9: LCD Display Definitions                            | 28 |
| Table 10: GRP2600 LCD icons                                 |    |
| Table 11: GRP2600 Keypad Buttons                            | 33 |
| Table 12: Configuration Menu                                | 35 |
| Table 13: Call Features                                     | 65 |
| Table 14: VPK Modes in String Format                        | 69 |
| Table 15: VPK Modes Icon Indications                        | 71 |

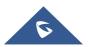

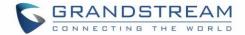

# **DOCUMENT PURPOSE**

This document describes how to configure the GRP2600 via phone's LCD menu and web UI menu to fully manipulate phone's features. To learn advanced functions of GRP2600, please visit <a href="http://www.grandstream.com/support">http://www.grandstream.com/support</a> to download the latest "GRP2600 Administration Guide".

This guide covers following topics:

- Product Overview
- <u>Getting started</u>
- <u>Getting to know GRP26XX</u>
- Telephony features
- Advanced features
- <u>Contacts</u>
- <u>Call History</u>
- <u>Connecting to devices</u>
- <u>Restore to factory default settings</u>

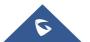

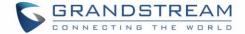

# **CHANGE LOG**

This section documents significant changes from previous versions of user manuals for GRP26XX. Only major new features or major document updates are listed here. Minor updates for corrections or editing are not documented here.

### **Firmware Version 1.0.3.6**

• No major change.

### Firmware Version 1.0.1.23

• No major change.

### Firmware Version 1.0.1.17

• No major change.

### **Firmware Version 1.0.1.7**

- Added support for GRP2616.
- Added support for GRP2615.
- Added support of Bluetooth handsfree feature. [Bluetooth]
- Improved Feature of blacklist and whitelist in Contact. [Black/White Listing]

#### Firmware Version 1.0.0.31

- Added support for more MPK/VPK modes [VIRTUAL MULTI-PURPOSE KEYS]
- UCM conference room updates [UCM CONFERENCE]

#### **Firmware Version 1.0.0.16**

• This is the initial version for GRP2600.

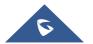

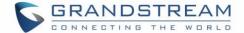

### WELCOME

Thank you for purchasing Grandstream GRP2600 Carrier-Grade IP Phones.

GRP2612/GRP2612P/GRP2612W is featuring 4 dual-color line keys (can be digitally programmed as up to 16 provisionable BLF/fast-dial keys), 2.4" (320x240) TFT color LCD, 4 programmable context-sensitive soft keys, 100M network ports, integrated PoE (GRP2612P & GRP2612W only), integrated dual-band Wi-Fi (GRP2612W only), 3-way conference, and Electronic Hook Switch (EHS).

GRP2613 is featuring 6 dual-color line keys (can be digitally programmed as up to 24 provisionable BLF/fast-dial keys), 2.8" (320x240) TFT color LCD, 4 programmable context-sensitive soft keys, 1000M network ports, integrated PoE, 3-way conference, and Electronic Hook Switch (EHS).

GRP2614 is featuring 4 dual-color line keys (can be digitally programmed as up to 16 provisionable BLF/fast-dial keys), 2.8" (320x240) TFT color LCD, 4 programmable context-sensitive soft keys, 2.4" (320x240) additional screen dedicated to up to 24 multi-purpose keys, 1000M network ports, integrated PoE, Wi-Fi and Bluetooth support, 3-way conference and Electronic Hook Switch (EHS).

GRP2615 is featuring 10 dual-color line keys (can be digitally programmed as up to 40 provisionable BLF/fast-dial keys), 4.3" (480x272) TFT color LCD, 5 programmable context-sensitive soft keys, 1000M network ports, integrated PoE, Wi-Fi and Bluetooth support, 3-way conference and Electronic Hook Switch (EHS).

GRP2616 is a next generation enterprise IP Phone featuring 6 dual-color line keys (can be digitally programmed as up to 24 provisionable BLF/fast-dial keys), 4.3" (480x272) TFT color LCD, 5 programmable context-sensitive soft keys, 2.4" (320x240) additional screen dedicated to up to 24 multi-purpose keys, USB port, 1000M network ports, integrated PoE, Wi-Fi and Bluetooth sup-port, 3-way conference and Electronic Hook Switch (EHS).

The GRP2600 series deliver superior HD audio quality, rich and leading-edge telephony features, protection for privacy, and broad interoperability with most 3<sup>rd</sup> party SIP devices and leading SIP/NGN/IMS platforms. GRP2600 series is the perfect choice for enterprise users looking for a high quality, feature rich multi-line executive IP phone with advanced functionalities and performance.

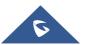

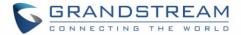

# **PRODUCT OVERVIEW**

### **Feature Highlights**

The following tables contain the major features of the GRP2600 :

Table 1: GRP2600 Features in a glance

| GRP2612<br>GRP2612P<br>GRP2612W | <ul> <li>4 dual-color line keys (can be digitally programmed as up to 16 provisionable BLF/fast-dial keys).</li> <li>2.4" (320x240) TFT color LCD.</li> <li>4 programmable context-sensitive soft keys.</li> <li>100M network ports.</li> <li>Integrated PoE (GRP2612P &amp; GRP2612W only).</li> <li>3-way conference.</li> <li>Electronic Hook Switch (EHS).</li> <li>Wi-Fi support (GRP2612W only).</li> </ul>                                                     |
|---------------------------------|----------------------------------------------------------------------------------------------------|
| GRP2613                         | <ul> <li>6 dual-color line keys (can be digitally programmed as up to 24 provisionable BLF/fast-dial keys).</li> <li>2.8" (320x240) TFT color LCD.</li> <li>4 programmable context-sensitive soft keys.</li> <li>1000M network ports.</li> <li>integrated PoE.</li> <li>3-way conference.</li> <li>Electronic Hook Switch (EHS).</li> </ul>                                                                                                    |
| GRP2614                         | <ul> <li>4 dual-color line keys (can be digitally programmed as up to 16 provisionable BLF/fast-dial keys).</li> <li>2.8" (320x240) TFT color LCD.</li> <li>4 programmable context-sensitive soft keys.</li> <li>2.4" (320x240) additional screen dedicated to up to 24 multi-purpose keys.</li> <li>1000M network ports.</li> <li>Integrated PoE.</li> <li>Wi-Fi and Bluetooth support.</li> <li>3-way conference.</li> <li>Electronic Hook Switch (EHS).</li> </ul> |

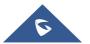

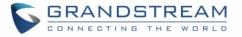

|      | GRP2615 | <ul> <li>10 dual-color line keys (can be digitally programmed as up to 40 provisionable BLF/fast-dial keys).</li> <li>4.3" (480x272) TFT color LCD.</li> <li>5 programmable context-sensitive soft keys.</li> <li>1000M network ports.</li> <li>Integrated PoE.</li> <li>Wi-Fi and Bluetooth support.</li> <li>3-way conference.</li> <li>Electronic Hook Switch (EHS).</li> </ul>                                                                                    |
|------|---------|----------------------------------------------------------------------------------------------------|
| CRP2 |         | <ul> <li>6 dual-color line keys (can be digitally programmed as up to 24 provisionable BLF/fast-dial keys).</li> <li>4.3" (480x272) TFT color LCD.</li> <li>5 programmable context-sensitive soft keys.</li> <li>2.4" (320x240) additional screen dedicated to up to 24 multi-purpose keys.</li> <li>1000M network ports.</li> <li>Integrated PoE.</li> <li>Wi-Fi and Bluetooth support.</li> <li>3-way conference.</li> <li>Electronic Hook Switch (EHS).</li> </ul> |

Table 2: GRP2600 Comparison Guide

| Features                  | GRP2612<br>GRP2612P<br>GRP2612W | GRP2613 | GRP2614 | GRP2615 | GRP2616 |
|---------------------------|---------------------------------|---------|---------|---------|---------|
| LCD Display               | 320x240                         | 320x240 | 320x240 | 480x272 | 480x272 |
| LCD Backlight             | Yes                             | Yes     | Yes     | Yes     | Yes     |
| Electronic Hook<br>Switch | Yes                             | Yes     | Yes     | Yes     | Yes     |
| Number of<br>Lines        | 4                               | 6       | 4       | 5       | 6       |
| Programmable<br>Hard Keys | 16                              | 24      | 16      | 40      | 24      |
| Programmable<br>Soft Keys | 4                               | 4       | 4       | 5       | 5       |
| MPK LCD                   | No                              | No      | Yes     | No      | Yes     |
| РоЕ                       | GRP2612P only                   | Yes     | Yes     | Yes     | Yes     |
| Network ports             | 100M                            | 1000M   | 1000M   | 1000M   | 1000M   |

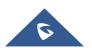

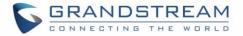

| Conference | 3-way         | 3-way | 3-way | 3-way | 3-way |
|------------|---------------|-------|-------|-------|-------|
| Bluetooth  | No            | No    | Yes   | Yes   | Yes   |
| Wi-Fi      | GRP2612W only | No    | Yes   | Yes   | Yes   |

### **Technical Specifications**

The following table resumes all the technical specifications including the protocols / standards supported, voice codecs, telephony features, languages and upgrade/provisioning settings for the GRP2600 series.

| •                   | able 5. GNI 2012/GNI 2012I /GNI 2012W reclinical Specifications                                                                                                    |
|---------------------|----------------------------------------------------------------------------------------------------|
| Protocols/Standards | SIP RFC3261, TCP/IP/UDP, RTP/RTCP/RTCP-XR, HTTP/HTTPS, ARP, ICMP,<br>DNS (A record, SRV, NAPTR), DHCP, PPPoE, SSH, TFTP, FTP/FTPS, NTP,<br>STUN, SIMPLE, LLDP, LDAP, TR-069, 802.1x, TLS, SRTP, IPv6                                                                                                    |
| Network Interfaces  | Dual switched auto-sensing 10/100 Mbps Ethernet ports, with integrated PoE (only GRP2612P/GRP2612W)                                                                                                    |
| Graphic Display     | 2.4 inch (320x240) TFT color LCD                                                                                                    |
| Feature Keys        | 4 line keys with up to 2 SIP accounts, 4 programmable contexts sensitive<br>Softkeys, 5 navigation/menu keys, 9 dedicated function keys for: MESSAGE (with<br>LED indicator), TRANSFER, HOLD, HEADSET, MUTE, SEND/REDIAL,<br>SPEAKERPHONE, VOLUME+, VOLUME-                                                                                                    |
| Voice Codec         | Support for G.729A/B, G723.1, G.711 $\mu$ /a-law, G.726, G.722 (wide-band), ILBC, OPUS and in-band and out-of-band DTMF (in audio, RFC2833, SIP INFO)                                                                                                    |
| Auxiliary Ports     | RJ9 headset jack (allowing EHS with Plantronics headsets)                                                                                                    |
| Telephony Features  | Hold, transfer, forward, 3-way conference, call park, call pickup, shared-call-<br>appearance (SCA), bridged-line-appearance (BLA), downloadable phonebook<br>(XML, LDAP, up to 1000 items), call waiting, call log (up to 2000 records),<br>customization of screen, off-hook auto dial, auto answer, click-to-dial, flexible dial<br>plan, hot desking, personalized music ringtones and music on hold, server<br>redundancy and fail-over |
| HD audio            | Yes, both on handset and full-duplex handsfree speakerphone                                                                                                    |
| Base Stand          | Yes, allow 2 angle positions                                                                                                    |
| Wall Mountable      | Yes                                                                                                    |
| QoS                 | Layer 2 (802.1Q, 802.1p) and Layer 3 (ToS, DiffServ, MPLS) QoS                                                                                                    |
| Security            | User and administrator level passwords, MD5 and MD5-sess based authentication, AES based secure configuration file, SRTP, TLS, 802.1x media access control                                                                                                    |
| Multi-language      | English, Arabic, Chinese, Croatian, Czech, Dutch, German, French, Hebrew,<br>Hungarian, Italian, Japanese, Korean, Polish, Portuguese, Russian, Slovenia,<br>Spanish, Turkish                                                                                                    |
|                     |                                                                                                    |

#### Table 3: GRP2612/GRP2612P/GRP2612W Technical Specifications

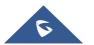

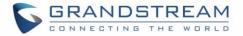

| Upgrade/Provisioning               | Firmware upgrade via TFTP/FTP/FTPS/HTTP/HTTPS, mass provisioning using TR-069 or encrypted XML configuration file                                                                                                    |
|------------------------------------|----------------------------------------------------------------------------------------------------|
| Power & Green<br>Energy Efficiency | Universal power adapter included: Input:100-240 VAC; Output: +5VDC, 0.5A;<br>Integrated Power-over-Ethernet (802.3af)                                                                                                    |
| Physical                           | Dimension : 203mm x 193mm x 52.1mm<br>Unit weight:554g<br>Package weight:936g                                                                                                    |
| Temperature and<br>Humidity        | 32-104°F / 0 $\sim$ 40°C, 10-90% (non- condensing)                                                                                                    |
| Package Content                    | GRP2612/GRP2612P/GRP2612W phone, handset with cord, base stand, universal power supply (except GRP2612P), network cable, Quick Installation Guide                                                                                                    |
| Compliance                         | GRP2612/GRP2612P:<br>FCC: FCC Part 15B, Class B; FCC Part 68 HAC.<br>CE: EN 55032; EN 55035; EN 61000-3-2; EN 61000-3-3; EN 62368-1.<br>RCM: AS/NZS CISPR 32; AS/NZS 62368.1; AS/CA S004.<br>GRP2612W:<br>FCC: FCC Part 15B, Class B; FCC Part 15 Subpart C; FCC Part 15 Subpart E;<br>FCC Part 68 HAC.<br>CE: EN 55032; EN 55035; EN 61000-3-2; EN 61000-3-3; EN 62368-1; EN 301<br>489-1/-17; EN 300 328; EN 301 893; EN 62311;<br>RCM: AS/NZS CISPR 32; AS/NZS 62368.1; AS/NZS 4268; AS/CA S004. |

#### Table 4: GRP2613 Technical Specifications

| Protocols/Standards | SIP RFC3261, TCP/IP/UDP, RTP/RTCP/RTCP-XR, HTTP/HTTPS, ARP, ICMP, DNS (A record, SRV, NAPTR), DHCP, PPPoE, SSH, TFTP, FTP/FTPS NTP, STUN, SIMPLE, LLDP, LDAP, TR-069, 802.1x, TLS, SRTP, IPv6                                            |
|---------------------|----------------------------------------------------------------------------------------------------|
| Network Interfaces  | Dual switched auto-sensing 10/100/1000 Mbps Ethernet ports with integrated PoE                                                                                                    |
| Graphic Display     | 2.8 inch (320x240) TFT color LCD                                                                                                    |
| Feature Keys        | 6 line keys with up to 3 SIP accounts, 5 navigation/menu keys, 9 dedicated function keys for: MESSAGE (with LED indicator), TRANSFER, HOLD, HEADSET, MUTE, SEND/REDIAL, SPEAKERPHONE, VOLUME+, VOLUME-                                   |
| Voice Codec         | Support for G.723.1, G.729A/B, G.711 $\mu$ /a-law, G.726, G.722 (wide-band), OPUS, iLBC and in-band and out-of-band DTMF (in audio, RFC2833, SIP INFO)                                                                                   |
| Auxiliary Ports     | RJ9 headset jack (allowing EHS with Plantronics headsets).                                                                                                    |
| Telephony Features  | Hold, transfer, forward, 3-way conference, call park, call pickup, shared-call-<br>appearance (SCA)/bridged-line-appearance (BLA), downloadable phonebook<br>(XML, LDAP, up to 1000 items), call waiting, call log (up to 2000 records), |

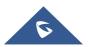

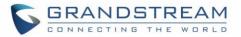

|                                    | customization of screen, off-hook auto dial, auto answer, click-to-dial, flexible dial<br>plan, hot desking, personalized music ringtones and music on hold, server<br>redundancy and fail-over |
|------------------------------------|----------------------------------------------------------------------------------------------------|
| HD audio                           | Yes, both on handset and full-duplex handsfree speakerphone                                                                                                    |
| Base Stand                         | Yes, allow 2 angle positions                                                                                                    |
| Wall Mountable                     | Yes                                                                                                    |
| QoS                                | Layer 2 (802.1Q, 802.1p) and Layer 3 (ToS, DiffServ, MPLS) QoS                                                                                                    |
| Security                           | User and administrator level passwords, MD5 and MD5-sess based authentication, AES based secure configuration file, SRTP, TLS, 802.1x media access control                                      |
| Multi-language                     | English, Arabic, Chinese, Croatian, Czech, Dutch, German, French, Hebrew,<br>Hungarian, Italian, Japanese, Korean, Polish, Portuguese, Russian, Slovenia,<br>Spanish, Turkish                   |
| Upgrade/Provisioning               | Firmware upgrade via TFTP/FTP/FTPS/HTTP/HTTPS, mass provisioning using TR-069 or encrypted XML configuration file                                                                               |
| Power & Green<br>Energy Efficiency | Universal power adapter included: Input:100-240 VAC; Output: +5VDC, 0.5A;<br>Integrated Power-over-Ethernet (802.3af)<br>Max power consumption 6W.                                              |
| Physical                           | Dimension : 203mm x 193mm x 52.1mm<br>Unit weight:554g<br>Package weight:936g                                                                                                    |
| Temperature and<br>Humidity        | 32-104°F / 0 $\sim$ 40°C, 10-90% (non- condensing)                                                                                                    |
| Package Content                    | GRP2613 phone, handset with cord, base stand, universal power supply, network cable, Quick Installation Guide                                                                                   |
| Compliance                         | FCC: FCC Part 15B, Class B; FCC Part 68 HAC.<br>CE: EN 55032; EN 55035; EN 61000-3-2; EN 61000-3-3; EN 62368-1.<br>RCM: AS/NZS CISPR 32; AS/NZS 62368.1; AS/CA S004.                            |

#### Table 5: GRP2614 Technical Specifications

| Protocols/Standards | SIP RFC3261, TCP/IP/UDP, RTP/RTCP/RTCP-XR, HTTP/HTTPS, ARP, ICMP, DNS (A record, SRV, NAPTR), DHCP, PPPoE, SSH, TFTP, FTP/FTPS, NTP, STUN, SIMPLE, LLDP, LDAP, TR-069, 802.1x, TLS, SRTP, IPv6 |
|---------------------|----------------------------------------------------------------------------------------------------|
| Network Interfaces  | Dual switched auto-sensing 10/100/1000 Mbps Ethernet ports with integrated PoE                                                                                                    |
| Graphic Display     | 2.8 inch (320x240) TFT color LCD – 2.4 inch MPK color LCD                                                                                                    |
| Bluetooth           | Yes, Bluetooth 5                                                                                                    |
| Wi-Fi               | Yes, dual-band                                                                                                    |
| Feature Keys        | 4 line keys with up to 4 SIP accounts, 24 speed-dial/BLF extension keys with                                                                                                    |

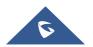

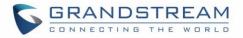

|                                    | dual-color LED, 4 programmable contexts sensitive Softkeys, 5 navigation/menu<br>keys, 11 dedicated function keys for: MESSAGE (with LED indicator),<br>PHONEBOOK, TRANSFER, CONFERENCE, HOLD, HEADSET, MUTE,<br>SEND/REDIAL, SPEAKERPHONE, VOLUME+, VOLUME-                                                                                                    |
|------------------------------------|----------------------------------------------------------------------------------------------------|
| Voice Codec                        | Support for G.729A/B, G.711 $\mu$ /a-law, G.726, G.722 (wide-band), OPUS, iLBC and in-band and out-of-band DTMF (in audio, RFC2833, SIP INFO)                                                                                                    |
| Auxiliary Ports                    | RJ9 headset jack (allowing EHS with Plantronics headsets).                                                                                                    |
| Telephony Features                 | Hold, transfer, forward, 3-way conference, call park, call pickup, shared-call-<br>appearance (SCA)/bridged-line-appearance (BLA), downloadable phonebook<br>(XML, LDAP, up to 2000 items), call waiting, call log (up to 2000 records),<br>customization of screen, off-hook auto dial, auto answer, click-to-dial, flexible dial<br>plan, Hot Desking, personalized music ringtones and music on hold, server<br>redundancy and fail-over |
| HD audio                           | Yes, both on handset and full-duplex handsfree speakerphone                                                                                                    |
| Base Stand                         | Yes, allow 2 angle positions                                                                                                    |
| Wall Mountable                     | Yes                                                                                                    |
| QoS                                | Layer 2 (802.1Q, 802.1p) and Layer 3 (ToS, DiffServ, MPLS) QoS                                                                                                    |
| Security                           | User and administrator level passwords, MD5 & MD5-sess based authentication, AES based secure configuration file, SRTP, TLS, 802.1x media access control                                                                                                    |
| Multi-language                     | English, Arabic, Chinese, Croatian, Czech, Dutch, German, French, Hebrew,<br>Hungarian, Italian, Japanese, Korean, Polish, Portuguese, Russian, Slovenia,<br>Spanish, Turkish                                                                                                    |
| Upgrade/Provisioning               | Firmware upgrade via TFTP/FTP/FTPS/HTTP/HTTPS, mass provisioning using TR-069 or encrypted XML configuration file                                                                                                    |
| Power & Green<br>Energy Efficiency | Universal power adapter included: Input:100-240V; Output: +12V, 0.5A;<br>Integrated Power-over-Ethernet (802.3af)<br>Max power consumption: 6W                                                                                                    |
| Physical                           | Dimension : 234mm x 213mm x 82.2mm<br>Unit weight: 950g<br>Package weight: 1460g                                                                                                    |
| Temperature and<br>Humidity        | 32-104°F / 0 $\sim$ 40°C, 10-90% (non- condensing)                                                                                                    |
| Package Content                    | GRP2614 phone, handset with cord, base stand, universal power supply, network cable, Quick Installation Guide                                                                                                    |
| Compliance                         | <ul> <li>FCC: FCC Part 15B, Class B; FCC Part 15 Subpart C; FCC Part 15 Subpart E;</li> <li>FCC Part 68 HAC.</li> <li>CE: EN 55032; EN 55035; EN 61000-3-2; EN 61000-3-3; EN 62368-1; EN 301</li> <li>489-1/-17; EN 300 328; EN 301 893; EN 62311;</li> <li>RCM: AS/NZS CISPR 32; AS/NZS 60950.1; AS/NZS 4268; AS/CA S004.</li> </ul>                                                                                                    |

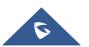

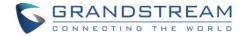

#### Table 6: GRP2615 Technical Specifications

| SIP RFC3261, TCP/IP/UDP, RTP/RTCP/RTCP/XR, HTTP/HTTPS, ARP, ICMP, DNS (A record, SRV, NAPTR), DHCP, PPPeE, SSH, TETP, FTP/FTPS, NTP, STUN, SIMPLE, LLDP, LDAP, TR-669, 802.1x, TLS, SRTP, IPv6         Network Interfaces       Dual switched auto-sensing 10/100/1000 Mbps Ethernet ports with integrated PoE         Graphic Display       4.3 inch (480x272) TFT color LCD         Bluetooth       Yes, Bluetooth version 5         Wi-Fi       Yes, dual-band         10 line keys with up to 5 SIP accounts, 40 speed-dial/BLF extension keys with dual-color LED, 5 programmable contexts sensitive Softkeys, 5 navigation/menu keys, 9 dedicated function keys for, MESSAGE (with LED indicator), TRANSFER, HOLD, HEADSET, MUTE, SEND/REDIAL, SPEAKERPHONE, VOLUME+, VOLUME-         Voice Codec       Support for G.729A/B, G.711µ/a-law, G.726, G.722 (wide-band), OPUS, ILBC and in-band and out-of-band DTMF (in audio, RFC2833, SIP INFO)         Auxiliary Ports       RJ9 headset jack (allowing EHS with Plantronics headsets), USB port.         Hold, transfer, forward, 3-way conference, Call park, call pickup, shared-caliapearance (ScA)/bridged-line-appearance (BLA), downloadable phonebook (XML, LDAP, up to 2000 items), call waiting, call log (up to 2000 records), customization of screen, off-hock auto dial, auto answer, click-to-dial, flexible dial plan, Hot Desking, personalized music ringtones and music on hold, server redundancy and fail-over         HD audio       Yes, can power up to 4 GBX20 modules which features 4.3° Color LCD, 20 quick-dial/BLF keys which dual-color LED, 2 navigation keys.         Base Stand       Yes, alow 2 angle positions        Wes                                                        |                      | Table 6: GRP2615 Technical Specifications                                                                                                    |
|----------------------------------------------------------------------------------------------------|----------------------|----------------------------------------------------------------------------------------------------|
| Network Interfaces         PoE           Graphic Display         4.3 inch (480x272) TFT color LCD           Bluetooth         Yes, Bluetooth version 5           Wi-Fi         Yes, dual-band           Feature Keys         10 line keys with up to 5 SIP accounts, 40 speed-dial/BLF extension keys with dual-color LED, 5 programmable contexts sensitive Softkeys, 5 navigation/menu keys, 9 dedicated function keys for: MESSAGE (with LED indicator), TRANSFER, HOLD, HEADSET, MUTE, SEND/REDIAL, SPEAKERPHONE, VOLUME+, VOLUME-           Voice Codec         Support for G.729A/B, G.711µ/a-law, G.726, G.722 (wide-band), OPUS, iLBC and in-band and out-of-band DTMF (in audio, RFC2833, SIP INFO)           Auxiliary Ports         RJ9 headset jack (allowing EHS with Plantronics headsets), USB port.           Hold, transfer, forward, 3-way conference, call park, call pickup, shared-call-appearance (SCA)/bridged-line-appearance (BLA), downloadable phonebook (XML, LDAP, up to 2000 items), call waiting, call log (up to 2000 records), customization of screen, off-hook auto dial, auto answer, click-to-dial, flexible dial plan, Hot Desking, personalized music ringtones and music on hold, server redundancy and fai-ver           HD audio         Yes, can power up to 4 GBX20 modules which features 4.3' Color LCD, 20 quick-dial/BLF keys which dual-color LED, 2 navigation keys.           Base Stand         Yes, allow 2 angle positions           Wall Mountable         Yes           QoS         Layer 2 (802.10, 802.10) and Layer 3 (ToS, DiffServ, MPLS) QoS           Security         Xes based secure configuratio                                                                                                    | Protocols/Standards  | DNS (A record, SRV, NAPTR), DHCP, PPPoE, SSH, TFTP, FTP/FTPS, NTP,                                                                                                    |
| Bluetooth       Yes, Bluetooth version 5         Wi-Fi       Yes, dual-band         Feature Keys       10 line keys with up to 5 SIP accounts, 40 speed-dial/BLF extension keys with dual-color LED, 5 programmable contexts sensitive Softkeys, 5 navigation/menu keys, 9 dedicated function keys for: MESSAGE (with LED indicator), TRANSFER, HOLD, HEADSET, MUTE, SEND/REDIAL, SPEAKERPHONE, VOLUME+, VOLUME-         Voice Codec       Support for G.729A/B, G.711µ/a-law, G.726, G.722 (wide-band), OPUS, iLBC and in-band and out-of-band DTMF (in audio, RFC2833, SIP INFO)         Auxiliary Ports       RJ9 headset jack (allowing EHS with Plantronics headsets), USB port.         Hold, transfer, forward, 3-way conference, call park, call pickup, shared-call-appearance (SCA)/bridged-line-appearance (BLA), downloadable phonebook (XML, LDAP, up to 2000 items), call waiting, call log (up to 2000 records), customization of screen, off-hook auto dial, auto answer, click-to-dial, flexible dial plan, Hot Desking, personalized music ringtones and music on hold, server redundancy and fail-over         HD audio       Yes, can power up to 4 GBX20 modules which features 4.3° Color LCD, 20 quick-dial/BLF keys which dual-color LED, 2 navigation keys.         Base Stand       Yes       Yes         Wall Mountable       Yes         QoS       Layer 2 (802.10, 802.1p) and Layer 3 (ToS, DiffServ, MPLS) QoS         Security       User and administrator level passwords, MD5 & MD5-sess based authentication, AES based secure configuration file, SRTP, TLS, 802.1x media access control         Multi-language       Universal power adapter in                                                                                        | Network Interfaces   |                                                                                                    |
| Wi-Fi         Yes, dual-band           10 line keys with up to 5 SIP accounts, 40 speed-dial/BLF extension keys with dual-color LED, 5 programmable contexts sensitive Softkeys, 5 navigation/menu keys, 9 dedicated function keys for: MESSAGE (with LED indicator), TRANSFER, HOLD, HEADSET, MUTE, SEND/REDIAL, SPEAKERPHONE, VOLUME+, VOLUME-           Voice Codec         Support for G.729A/B, G.711µ/a-law, G.726, G.722 (wide-band), OPUS, iLBC and in-band and out-of-band DTMF (in audio, RFC2833, SIP INFO)           Auxiliary Ports         RJ9 headset jack (allowing EHS with Plantronics headsets), USB port.           Hold, transfer, forward, 3-way conference, call park, call pickup, shared-call-appearance (SCA)/bridged-line-appearance (BLA), downloadable phonebook (XML, LDAP, up to 2000 items), call waiting, call log (up to 2000 records), customization of screen, off-hook auto dial, auto answer, click-to-dial, flexible dial plan, Hot Desking, personalized music ringtones and music on hold, server redundancy and fail-over           HD audio         Yes, can power up to 4 GBX20 modules which features 4.3° Color LCD, 20 quick-dial/BLF keys which dual-color LED, 2 navigation keys.           Base Stand         Yes           Wall Mountable         Yes           QoS         Layer 2 (802.1Q, 802.1p) and Layer 3 (ToS, DiffServ, MPLS) QoS           User and administrator level passwords, MD5 & MD5-sess based authentication, AES based secure configuration file, SRTP, TLS, 802.1x media access control           Wulti-language         Firmware upgrade via TFTP/FTP/FTPS/HTTP/HTTPS, mass provisioning using TR-069 or encrypted XML configuration file           Pow                                            | Graphic Display      | 4.3 inch (480x272) TFT color LCD                                                                                                    |
| Feature Keys10 line keys with up to 5 SIP accounts, 40 speed-dial/BLF extension keys with<br>dual-color LED, 5 programmable contexts sensitive Softkeys, 5 navigation/menu<br>keys, 9 dedicated function keys for: MESSAGE (with LED indicator), TRANSFER,<br>HOLD, HEADSET, MUTE, SEND/REDIAL, SPEAKERPHONE, VOLUME+,<br>VOLUME-Voice CodecSupport for G.729A/B, G.711µ/a-law, G.726, G.722 (wide-band), OPUS, iLBC<br>and in-band and out-of-band DTMF (in audio, RFC2833, SIP INFO)Auxiliary PortsRJ9 headset jack (allowing EHS with Plantronics headsets), USB port.Hold, transfer, forward, 3-way conference, call park, call pickup, shared-call-<br>appearance (SCA)/bridged-line-appearance (BLA), downloadable phonebook<br>(XML, LDAP, up to 2000 items), call waiting, call log (up to 2000 records),<br>customization of screen, off-hook auto dial, auto answer, click-to-dial, flexible dial<br>plan, Hot Desking, personalized music ringtones and music on hold, server<br>redundancy and fail-overHD audioYes, allow 2 angle positionsWall MountableYesQoSLayer 2 (802.1Q, 802.1p) and Layer 3 (ToS, DiffServ, MPLS) QoSSecurityUser and administrator level passwords, MD5 & MD5-sess based authentication,<br>AES based secure configuration file, SRTP, TLS, 802.1x media access controlMulti-languageFirmware upgrade via TFTP/FTP/FTPS/HTTP/HTTPS, mass provisioning using<br>TR-069 or encrypted XML configuration filePower & Green<br>Encry EfficiencyUniversal power adapter included: Input:100-240V; Output: +12V, 0.5A;<br>Integrated Power-over-Ethernet (802.3af)PhysicalDimensions : 243mm x 210mm x 82.3mm                                                                                                    | Bluetooth            | Yes, Bluetooth version 5                                                                                                    |
| Feature Keysdual-color LED, 5 programmable contexts sensitive Softkeys, 5 navigation/menu<br>keys, 9 dedicated function keys for: MESSAGE (with LED indicator), TRANSFER,<br>HOLD, HEADSET, MUTE, SEND/REDIAL, SPEAKERPHONE, VOLUME+,<br>VOLUME-Voice CodecSupport for G.729A/B, G.711µ/a-law, G.726, G.722 (wide-band), OPUS, iLBC<br>and in-band and out-of-band DTMF (in audio, RFC2833, SIP INFO)Auxiliary PortsRJ9 headset jack (allowing EHS with Plantronics headsets), USB port.Telephony FeaturesHold, transfer, forward, 3-way conference, call park, call pickup, shared-call-<br>appearance (SCA)/bridged-line-appearance (BLA), downloadable phonebook<br>(XML, LDAP, up to 2000 items), call waiting, call log (up to 2000 records),<br>customization of screen, off-hook auto dial, auto answer, click-to-dial, flexible dial<br>plan, Hot Desking, personalized music ringtones and music on hold, server<br>redundancy and fail-overHD audioYes, both on handset and full-duplex handsfree speakerphoneExtension ModuleYes, allow 2 angle positionsBase StandYes, allow 2 angle positionsWall MountableYesQoSLayer 2 (802.1Q, 802.1p) and Layer 3 (ToS, DiffServ, MPLS) QoSSecurityUser and administrator level passwords, MD5 & MD5-sess based authentication,<br>AES based secure configuration file, SRTP, TLS, 802.1x media access controlPugrade/ProvisioningFirmware upgrade via TFTP/FTP/FTPS/HTTP/HTTPS, mass provisioning using<br>TR-069 or encrypted XML configuration filePower & Green<br>Energy EfficiencyUniversal power adapter included: Input:100-240V; Output: +12V, 0.5A;<br>Integrated Power-over-Ethernet (802.3af)Dimensions : 243mm x 210mm x 82.3mmDimensions : 243mm x 210mm x 82.3mm </th <th>Wi-Fi</th> <th>Yes, dual-band</th> | Wi-Fi                | Yes, dual-band                                                                                                    |
| Voice Codecand in-band and out-of-band DTMF (in audio, RFC2833, SIP INFO)Auxiliary PortsRJ9 headset jack (allowing EHS with Plantronics headsets), USB port.Hold, transfer, forward, 3-way conference, call park, call pickup, shared-call-<br>appearance (SCA)/bridged-line-appearance (BLA), downloadable phonebook<br>(XML, LDAP, up to 2000 items), call waiting, call log (up to 2000 records),<br>customization of screen, off-hook auto dial, auto answer, click-to-dial, flexible dial<br>plan, Hot Desking, personalized music ringtones and music on hold, server<br>redundancy and fail-overHD audioYes, both on handset and full-duplex handsfree speakerphoneExtension ModuleYes, can power up to 4 GBX20 modules which features 4.3" Color LCD, 20 quick-<br>dial/BLF keys which dual-color LED, 2 navigation keys.Base StandYes, allow 2 angle positionsWall MountableYesQoSLayer 2 (802.1Q, 802.1p) and Layer 3 (ToS, DiffServ, MPLS) QoSSecurityAcs based secure configuration file, SRTP, TLS, 802.1x media access controlMulti-languageFirmware upgrade via TFTP/FTP/FTPS/HTTP/HTTPS, mass provisioning using<br>TR-069 or encrypted XML configuration filePower & Green<br>Energy EfficiencyUniversal power adapter included: Input:100-240V; Output: +12V, 0.5A;<br>Integrated Power-over-Ethernet (802.3af)PhysicalDimensions : 243mm x 210mm x 82.3mm                                                                                                    | Feature Keys         | dual-color LED, 5 programmable contexts sensitive Softkeys, 5 navigation/menu<br>keys, 9 dedicated function keys for: MESSAGE (with LED indicator), TRANSFER,<br>HOLD, HEADSET, MUTE, SEND/REDIAL, SPEAKERPHONE, VOLUME+,                                                                                           |
| Telephony FeaturesHold, transfer, forward, 3-way conference, call park, call pickup, shared-call-<br>appearance (SCA)/bridged-line-appearance (BLA), downloadable phonebook<br>(XML, LDAP, up to 2000 items), call waiting, call log (up to 2000 records),<br>customization of screen, off-hook auto dial, auto answer, click-to-dial, flexible dial<br>plan, Hot Desking, personalized music ringtones and music on hold, server<br>redundancy and fail-overHD audioYes, both on handset and full-duplex handsfree speakerphoneExtension ModuleYes, can power up to 4 GBX20 modules which features 4.3" Color LCD, 20 quick-<br>dial/BLF keys which dual-color LED, 2 navigation keys.Base StandYes, allow 2 angle positionsWall MountableYesQosLayer 2 (802.1Q, 802.1p) and Layer 3 (ToS, DiffServ, MPLS) QoSSecurityUser and administrator level passwords, MD5 & MD5-sess based authentication,<br>                                                                                                    | Voice Codec          |                                                                                                    |
| Telephony Featuresappearance (SCA)/bridged-line-appearance (BLA), downloadable phonebook<br>(XML, LDAP, up to 2000 items), call waiting, call log (up to 2000 records),<br>customization of screen, off-hook auto dial, auto answer, click-to-dial, flexible dial<br>plan, Hot Desking, personalized music ringtones and music on hold, server<br>redundancy and fail-overHD audioYes, both on handset and full-duplex handsfree speakerphoneExtension ModuleYes, can power up to 4 GBX20 modules which features 4.3" Color LCD, 20 quick-<br>dial/BLF keys which dual-color LED, 2 navigation keys.Base StandYes, allow 2 angle positionsWall MountableYesQoSLayer 2 (802.1Q, 802.1p) and Layer 3 (ToS, DiffServ, MPLS) QoSSecurityUser and administrator level passwords, MD5 & MD5-sess based authentication,<br>AES based secure configuration file, SRTP, TLS, 802.1x media access controlMulti-languageEnglish, Arabic, Chinese, Croatian, Czech, Dutch, German, French, Hebrew,<br>Hungarian, Italian, Japanese, Korean, Polish, Portuguese, Russian, Slovenia,<br>Spanish, TurkishPower & Green<br>Energy EfficiencyUniversal power adapter included: Input:100-240V; Output: +12V, 0.5A;<br>Integrated Power-over-Ethernet (802.3af)PhysicalDimensions : 243mm x 210mm x 82.3mm                                                                                                    | Auxiliary Ports      | RJ9 headset jack (allowing EHS with Plantronics headsets), USB port.                                                                                                    |
| Extension ModuleYes, can power up to 4 GBX20 modules which features 4.3" Color LCD, 20 quick-<br>dial/BLF keys which dual-color LED, 2 navigation keys.Base StandYes, allow 2 angle positionsWall MountableYesQoSLayer 2 (802.1Q, 802.1p) and Layer 3 (ToS, DiffServ, MPLS) QoSSecurityUser and administrator level passwords, MD5 & MD5-sess based authentication,<br>AES based secure configuration file, SRTP, TLS, 802.1x media access controlMulti-languageEnglish, Arabic, Chinese, Croatian, Czech, Dutch, German, French, Hebrew,<br>Hungarian, Italian, Japanese, Korean, Polish, Portuguese, Russian, Slovenia,<br>Spanish, TurkishUpgrade/ProvisioningFirmware upgrade via TFTP/FTP/FTPS/HTTP/HTTPS, mass provisioning using<br>TR-069 or encrypted XML configuration filePower & Green<br>Energy EfficiencyUniversal power adapter included: Input:100-240V; Output: +12V, 0.5A;<br>Integrated Power-over-Ethernet (802.3af)PhysicalDimensions : 243mm x 210mm x 82.3mm                                                                                                    | Telephony Features   | appearance (SCA)/bridged-line-appearance (BLA), downloadable phonebook (XML, LDAP, up to 2000 items), call waiting, call log (up to 2000 records), customization of screen, off-hook auto dial, auto answer, click-to-dial, flexible dial plan, Hot Desking, personalized music ringtones and music on hold, server |
| Extension Moduledial/BLF keys which dual-color LED, 2 navigation keys.Base StandYes, allow 2 angle positionsWall MountableYesQoSLayer 2 (802.1Q, 802.1p) and Layer 3 (ToS, DiffServ, MPLS) QoSSecurityUser and administrator level passwords, MD5 & MD5-sess based authentication,<br>AES based secure configuration file, SRTP, TLS, 802.1x media access controlMulti-languageEnglish, Arabic, Chinese, Croatian, Czech, Dutch, German, French, Hebrew,<br>Hungarian, Italian, Japanese, Korean, Polish, Portuguese, Russian, Slovenia,<br>Spanish, TurkishUpgrade/ProvisioningFirmware upgrade via TFTP/FTP/FTPS/HTTP/HTTPS, mass provisioning using<br>TR-069 or encrypted XML configuration filePower & Green<br>Energy EfficiencyUniversal power adapter included: Input:100-240V; Output: +12V, 0.5A;<br>Integrated Power-over-Ethernet (802.3af)PhysicalDimensions : 243mm x 210mm x 82.3mm                                                                                                    | HD audio             | Yes, both on handset and full-duplex handsfree speakerphone                                                                                                    |
| Wall MountableYesQoSLayer 2 (802.1Q, 802.1p) and Layer 3 (ToS, DiffServ, MPLS) QoSSecurityUser and administrator level passwords, MD5 & MD5-sess based authentication,<br>AES based secure configuration file, SRTP, TLS, 802.1x media access controlMulti-languageEnglish, Arabic, Chinese, Croatian, Czech, Dutch, German, French, Hebrew,<br>Hungarian, Italian, Japanese, Korean, Polish, Portuguese, Russian, Slovenia,<br>Spanish, TurkishUpgrade/ProvisioningFirmware upgrade via TFTP/FTP/FTPS/HTTP/HTTPS, mass provisioning using<br>TR-069 or encrypted XML configuration filePower & Green<br>Energy EfficiencyUniversal power adapter included: Input:100-240V; Output: +12V, 0.5A;<br>Integrated Power-over-Ethernet (802.3af)PhysicalDimensions : 243mm x 210mm x 82.3mm                                                                                                    | Extension Module     |                                                                                                    |
| QoSLayer 2 (802.1Q, 802.1p) and Layer 3 (ToS, DiffServ, MPLS) QoSSecurityUser and administrator level passwords, MD5 & MD5-sess based authentication,<br>AES based secure configuration file, SRTP, TLS, 802.1x media access controlMulti-languageEnglish, Arabic, Chinese, Croatian, Czech, Dutch, German, French, Hebrew,<br>Hungarian, Italian, Japanese, Korean, Polish, Portuguese, Russian, Slovenia,<br>Spanish, TurkishUpgrade/ProvisioningFirmware upgrade via TFTP/FTP/FTPS/HTTP/HTTPS, mass provisioning using<br>TR-069 or encrypted XML configuration filePower & Green<br>Energy EfficiencyUniversal power adapter included: Input:100-240V; Output: +12V, 0.5A;<br>Integrated Power-over-Ethernet (802.3af)PhysicalDimensions : 243mm x 210mm x 82.3mm                                                                                                    | Base Stand           | Yes, allow 2 angle positions                                                                                                    |
| SecurityUser and administrator level passwords, MD5 & MD5-sess based authentication,<br>AES based secure configuration file, SRTP, TLS, 802.1x media access controlMulti-languageEnglish, Arabic, Chinese, Croatian, Czech, Dutch, German, French, Hebrew,<br>Hungarian, Italian, Japanese, Korean, Polish, Portuguese, Russian, Slovenia,<br>Spanish, TurkishUpgrade/ProvisioningFirmware upgrade via TFTP/FTP/FTPS/HTTP/HTTPS, mass provisioning using<br>TR-069 or encrypted XML configuration filePower & Green<br>Energy EfficiencyUniversal power adapter included: Input:100-240V; Output: +12V, 0.5A;<br>Integrated Power-over-Ethernet (802.3af)PhysicalDimensions : 243mm x 210mm x 82.3mm                                                                                                    | Wall Mountable       | Yes                                                                                                    |
| SecurityAES based secure configuration file, SRTP, TLS, 802.1x media access controlMulti-languageEnglish, Arabic, Chinese, Croatian, Czech, Dutch, German, French, Hebrew,<br>Hungarian, Italian, Japanese, Korean, Polish, Portuguese, Russian, Slovenia,<br>Spanish, TurkishUpgrade/ProvisioningFirmware upgrade via TFTP/FTP/FTPS/HTTP/HTTPS, mass provisioning using<br>TR-069 or encrypted XML configuration filePower & Green<br>Energy EfficiencyUniversal power adapter included: Input:100-240V; Output: +12V, 0.5A;<br>Integrated Power-over-Ethernet (802.3af)PhysicalDimensions : 243mm x 210mm x 82.3mm                                                                                                    | QoS                  | Layer 2 (802.1Q, 802.1p) and Layer 3 (ToS, DiffServ, MPLS) QoS                                                                                                    |
| Multi-languageHungarian, Italian, Japanese, Korean, Polish, Portuguese, Russian, Slovenia,<br>Spanish, TurkishUpgrade/ProvisioningFirmware upgrade via TFTP/FTP/FTPS/HTTP/HTTPS, mass provisioning using<br>TR-069 or encrypted XML configuration filePower & Green<br>Energy EfficiencyUniversal power adapter included: Input:100-240V; Output: +12V, 0.5A;<br>Integrated Power-over-Ethernet (802.3af)PhysicalDimensions : 243mm x 210mm x 82.3mm                                                                                                    | Security             | • • • •                                                                                                    |
| Upgrade/ProvisioningTR-069 or encrypted XML configuration filePower & Green<br>Energy EfficiencyUniversal power adapter included: Input:100-240V; Output: +12V, 0.5A;<br>Integrated Power-over-Ethernet (802.3af)PhysicalDimensions : 243mm x 210mm x 82.3mm                                                                                                    | Multi-language       | Hungarian, Italian, Japanese, Korean, Polish, Portuguese, Russian, Slovenia,                                                                                                    |
| Energy Efficiency       Integrated Power-over-Ethernet (802.3af)         Dimensions : 243mm x 210mm x 82.3mm                                                                                                    | Upgrade/Provisioning |                                                                                                    |
| Physical                                                                                                    |                      | • • • • • • • • • •                                                                                                    |
|                                                                                                    | Physical             |                                                                                                    |

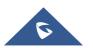

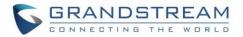

|                             | Package weight:1480g                                                                                                    |
|-----------------------------|----------------------------------------------------------------------------------------------------|
| Temperature and<br>Humidity | 32-104°F / 0~40°C, 10-90% (non- condensing)                                                                                                    |
| Package Content             | GRP2615 phone, handset with cord, base stand, universal power supply, network cable, Quick Installation Guide                                                                                                    |
| Compliance                  | <ul> <li>FCC: FCC Part 15B, Class B; FCC Part 15 Subpart C; FCC Part 15 Subpart E;</li> <li>FCC Part 68 HAC.</li> <li>CE: EN 55032; EN 55035; EN 61000-3-2; EN 61000-3-3; EN 62368-1; EN 301 489-1/-17; EN 300 328; EN 301 893; EN 62311;</li> <li>RCM: AS/NZS CISPR 32; AS/NZS 60950.1; AS/NZS 4268; AS/CA S004.</li> </ul> |

Table 7: GRP2616 Technical Specifications

| Protocols/Standards | SIP RFC3261, TCP/IP/UDP, RTP/RTCP/RTCP-XR, HTTP/HTTPS, ARP, ICMP, DNS (A record, SRV, NAPTR), DHCP, PPPoE, SSH, TFTP, FTP/FTPS, NTP, STUN, SIMPLE, LLDP, LDAP, TR-069, 802.1x, TLS, SRTP, IPv6                                                                                                    |
|---------------------|----------------------------------------------------------------------------------------------------|
| Network Interfaces  | Dual switched auto-sensing 10/100/1000 Mbps Ethernet ports with integrated PoE                                                                                                    |
| Graphic Display     | 4.3 inch (480x272) TFT color LCD - 2.4 inch MPK color LCD                                                                                                    |
| Bluetooth           | Yes, Bluetooth version 5                                                                                                    |
| Wi-Fi               | Yes, dual-band                                                                                                    |
| Feature Keys        | 6 line keys with up to 6 SIP accounts, 24 speed-dial/BLF extension keys with dual-color LED, 5 programmable contexts sensitive Softkeys, 5 navigation/menu keys, 11 dedicated function keys for: MESSAGE (with LED indicator), PHONEBOOK, TRANSFER, CONFERENCE, HOLD, HEADSET, MUTE, SEND/REDIAL, SPEAKERPHONE, VOLUME+, VOLUME-                                                                                                    |
| Voice Codec         | Support for G.729A/B, G.711 $\mu$ /a-law, G.726, G.722 (wide-band), OPUS, iLBC and in-band and out-of-band DTMF (in audio, RFC2833, SIP INFO)                                                                                                    |
| Auxiliary Ports     | RJ9 headset jack (allowing EHS with Plantronics headsets), USB port.                                                                                                    |
| Telephony Features  | Hold, transfer, forward, 3-way conference, call park, call pickup, shared-call-<br>appearance (SCA)/bridged-line-appearance (BLA), downloadable phonebook<br>(XML, LDAP, up to 2000 items), call waiting, call log (up to 2000 records),<br>customization of screen, off-hook auto dial, auto answer, click-to-dial, flexible dial<br>plan, Hot Desking, personalized music ringtones and music on hold, server<br>redundancy and fail-over |
| HD audio            | Yes, both on handset and full-duplex handsfree speakerphone                                                                                                    |
| Base Stand          | Yes, allow 2 angle positions                                                                                                    |
| Wall Mountable      | Yes                                                                                                    |
| QoS                 | Layer 2 (802.1Q, 802.1p) and Layer 3 (ToS, DiffServ, MPLS) QoS                                                                                                    |

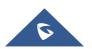

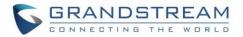

| Security                           | User and administrator level passwords, MD5 & MD5-sess based authentication, AES based secure configuration file, SRTP, TLS, 802.1x media access control                                                                                                    |
|------------------------------------|----------------------------------------------------------------------------------------------------|
| Multi-language                     | English, Arabic, Chinese, Croatian, Czech, Dutch, German, French, Hebrew,<br>Hungarian, Italian, Japanese, Korean, Polish, Portuguese, Russian, Slovenia,<br>Spanish, Turkish                                                                                                    |
| Upgrade/Provisioning               | Firmware upgrade via TFTP/FTP/FTPS/HTTP/HTTPS, mass provisioning using TR-069 or encrypted XML configuration file                                                                                                    |
| Power & Green<br>Energy Efficiency | Universal power adapter included: Input:100-240V; Output: +12V, 0.5A;<br>Integrated Power-over-Ethernet (802.3af)                                                                                                    |
| Temperature and<br>Humidity        | 32-104°F / 0 $\sim$ 40°C, 10-90% (non- condensing)                                                                                                    |
| Package Content                    | GRP2616 phone, handset with cord, base stand, universal power supply, network cable, Quick Installation Guide                                                                                                    |
| Compliance                         | FCC: FCC Part 15B, Class B; FCC Part 15 Subpart C; FCC Part 15 Subpart E;<br>FCC Part 68 HAC.<br>CE: EN 55032; EN 55035; EN 61000-3-2; EN 61000-3-3; EN 62368-1; EN 301<br>489-1/-17; EN 300 328; EN 301 893; EN 62311;<br>RCM: AS/NZS CISPR 32; AS/NZS 60950.1; AS/NZS 4268; AS/CA S004. |

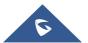

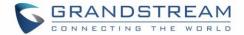

# **GETTING STARTED**

This chapter provides basic installation instructions including the list of the packaging contents and also information for obtaining the best performance with the GRP2600 phone.

### **Equipment Packaging**

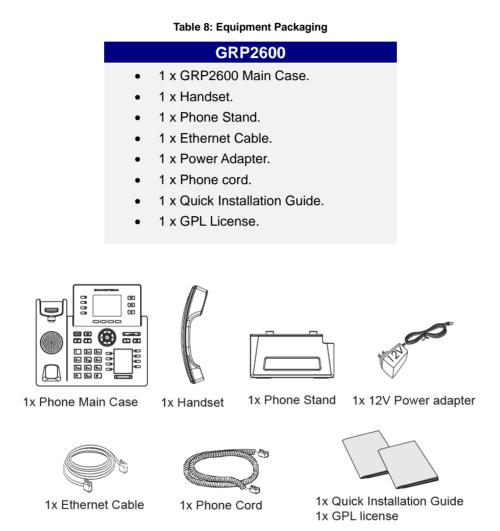

Figure 1: GRP2600 Package Content

#### Note:

Check the package before installation. If you find anything missing, contact your system administrator.

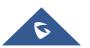

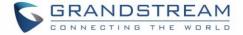

### **Connecting and Setting Up the GRP2600**

The GRP2600 phones can be installed on the desktop using the phone stand or attached on the wall using the slots for wall mounting.

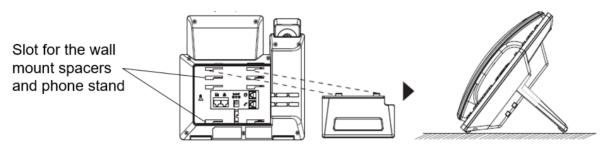

Figure 2: phone Stand and Mounting Slots on the GRP2600

### **Using the Phone Stand**

To install the phone on the table with the phone stand, attach the phone stand to the bottom of the phone through the phone stand slot. (Upper half, bottom part).

### **Using the Slots for Wall Mounting**

- 1. Attach the wall mount spacers to the slot for wall mount spacers on the back of the phone.
- 2. Attach the phone to the wall via the wall mount hole.
- 3. Pull out the tab from the handset cradle (See figure below).

4. Rotate the tab and plug it back into the slot with the extension up to hold the handset while the phone is mounted on the wall (See figure below).

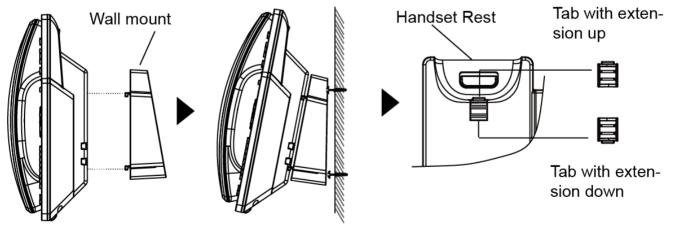

Figure 3: Tab on the Handset Cradle

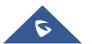

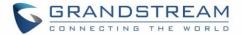

### **Connecting the GRP2600**

To setup the GRP2600, follow the steps below:

1. Connect the handset and main phone case with the phone cord.

2. Connect the LAN port of the phone to the RJ-45 socket of a hub/switch or a router (LAN side of the router) using the Ethernet cable.

3. Connect the PSU output plug to the power jack on the phone; plug the power adapter into an electrical outlet. If PoE switch is used in step 2, this step could be skipped.

4. The LCD will display provisioning or firmware upgrade information. Before continuing, please wait for the date/time display to show up.

5. Using the phone embedded web server or keypad configuration menu, you can further configure the phone using either a static IP or DHCP.

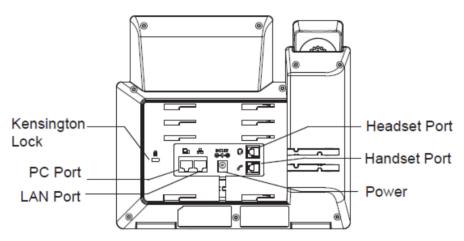

Figure 4: GRP2600 Back / Side View

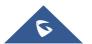

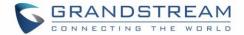

# **GETTING TO KNOW GRP2600**

#### **Idle Screen**

GRP2600 screen displays differently depending on whether the phone is idle or in use (active). The following figures show the idle screen of GRP2612/GRP2612P/GRP2612W/GRP2613/GRP2614 /GRP2615/GRP2616.

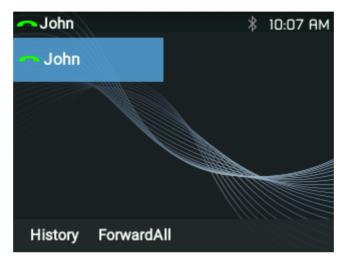

#### Figure 5: GRP2600 Idle Screen

The following table describes the items displayed on the GRP2600 idle screen:

#### Table 9: LCD Display Definitions

| Date and Time              | Displays the current date and time. It can be synchronized with Internet time servers.                                                                                                    |
|----------------------------|----------------------------------------------------------------------------------------------------|
| Network icon               | Shows the status of network. It will indicate whether the network is down or starting.                                                                                                    |
| Status icon                | Shows the status of the phone for registration status, call features and etc, using icons as shown in the next table.                                                                                                    |
| Line status<br>indicator   | Displays the name of the account that is in use.                                                                                                    |
| Softkeys in idle<br>screen | <ul> <li>The softkeys are context sensitive and will change depending on the status of the phone. Typical functions assigned to softkeys are:</li> <li>SwitchSCR/NEXTSCR Toggles between different idle screens: Press the most left softkey (or RIGHT/LEFT arrow buttons) to switch screens. </li> <li>ForwardAll Unconditionally forwards the phone line (account 1) to another phone.</li></ul> |

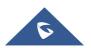

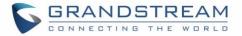

|                            | <ul> <li>MissedCalls<br/>Shows up unanswered calls to this phone.</li> <li>Redial</li> </ul>                                                                       |
|----------------------------|----------------------------------------------------------------------------------------------------|
|                            | Redials the last dialed number                                                                                                    |
|                            | The softkeys are context sensitive and will change depending on the call status of the phone. Here are the main softkeys in call screen.                           |
|                            | • Redial Redials the last dialed number after off hook when there is existed call log.                                                                             |
|                            | • <b>Dial</b><br>Dials the call out after off hook and entering the number.                                                                                        |
|                            | AnswerCall     Answers the incoming call when the phone is ringing.                                                                                                |
|                            | RejectCall     Rejects the incoming call when the phone is ringing.                                                                                                |
| Softkeys in call<br>screen | EndCall     Ends the active call.                                                                                                    |
|                            | • <b>Transfer</b><br>Transfer softkey will show up after pressing TRAN button and entering transfer<br>target number. Press Transfer softkey to do blind transfer. |
|                            | • <b>Split</b><br>In attended transfer mode, after establishing the second call, press Split to quit<br>transfer and go back to normal talking status.             |
|                            | ConfCall     Conferences the active calls.                                                                                                    |
|                            | ReConf     Re-establish the conference among the calls on hold.                                                                                                    |

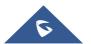

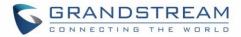

#### Table 10: GRP2600 LCD icons

| Table 10: GRP2600 LCD icons |                                                                                                    |  |  |  |
|-----------------------------|----------------------------------------------------------------------------------------------------|--|--|--|
|                             | Network Status.                                                                                                    |  |  |  |
|                             | OFF - Network connection is up<br>ON - Network connection is down                                                          |  |  |  |
|                             |                                                                                                    |  |  |  |
|                             | DND Status.                                                                                                    |  |  |  |
| <b>—</b>                    | OFF - Do Not Disturb disabled<br>ON - Do Not Disturb enabled                                                               |  |  |  |
|                             |                                                                                                    |  |  |  |
| £+                          | Call Forward All Status.<br>OFF - Call Forward All feature disabled                                                        |  |  |  |
| 67                          | ON - Call Forward All feature enabled                                                                                      |  |  |  |
|                             |                                                                                                    |  |  |  |
|                             | Call Forward Busy Status.<br>OFF - Call Forward Busy feature disabled                                                      |  |  |  |
|                             | ON - Call Forward Busy feature enabled                                                                                     |  |  |  |
|                             | Call Forward No Answer Status.                                                                                             |  |  |  |
| ((¢                         | OFF - Call Forward No Answer feature disabled                                                                              |  |  |  |
| (FP                         | ON - Call Forward No Answer feature enabled                                                                                |  |  |  |
|                             |                                                                                                    |  |  |  |
| £⇒                          | Call Forward Busy and Call Forward No Answer Status.<br>OFF - Call Forward All and Call Forward No Answer feature disabled |  |  |  |
| 64                          | ON - Call Forward All and Call Forward No Answer feature enabled                                                           |  |  |  |
|                             |                                                                                                    |  |  |  |
| 0 X                         | Missed Call Status.                                                                                                    |  |  |  |
| G                           | OFF - No missed call<br>ON - New missed call                                                                               |  |  |  |
|                             |                                                                                                    |  |  |  |
|                             | Handset Status.                                                                                                    |  |  |  |
|                             | OFF - Handset is not in use                                                                                                |  |  |  |
|                             | ON - Handset is in use                                                                                                    |  |  |  |
|                             | Headset Status.                                                                                                    |  |  |  |
| Ω                           | OFF - Headset is not in use                                                                                                |  |  |  |
|                             | ON - Headset is in use                                                                                                    |  |  |  |
|                             | Microphone MUTE Status.                                                                                                    |  |  |  |
| 1                           | OFF - No muted                                                                                                    |  |  |  |
| Σ.                          | ON - Muted                                                                                                    |  |  |  |
|                             |                                                                                                    |  |  |  |

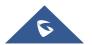

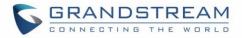

| *        | Bluetooth Status. (GRP2614/GRP2615/GRP2616 only)<br>OFF - Bluetooth icon disappears<br>ON - Bluetooth icon appears<br>Paired – Bluetooth icon turns bright |
|----------|----------------------------------------------------------------------------------------------------|
| ۴        | Incoming Call.<br>The current call is an incoming call                                                                                                    |
| <b>v</b> | Outgoing Call.<br>The current call is an outgoing call                                                                                                    |
| ٩        | <b>Call On Hold.</b><br>OFF - No call on hold<br>ON – Call on hold                                                                                         |
| e        | Call Connect.<br>OFF - No call<br>ON - Call connected                                                                                                    |
| <b>V</b> | IP Call Status<br>The current call is an IP call.                                                                                                    |
| <b>.</b> | <b>SIP Call</b><br>Enter number for initiate call. The current call is a SIP call.                                                                         |
|          | Ringtone Volume<br>Call screen icon.                                                                                                    |
| 1/4      | Ringtone Volume mute<br>Call screen icon. The volume of ringtone is mute                                                                                   |

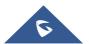

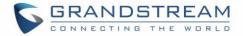

### Using the Keypad

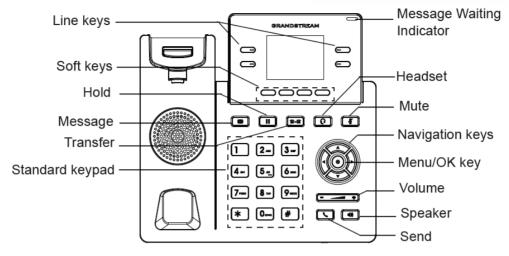

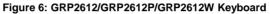

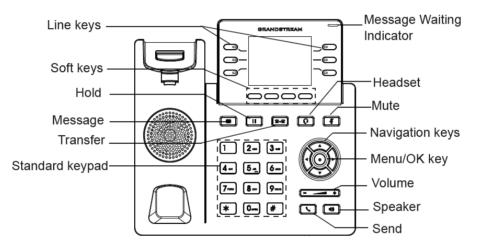

Figure 7: GRP2613 Keyboard

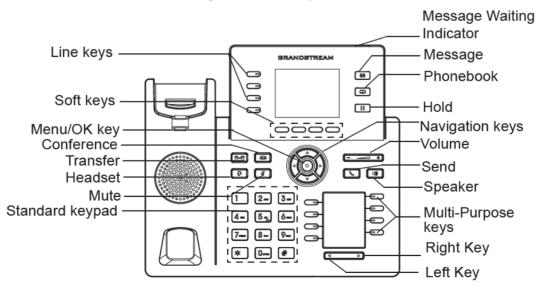

Figure 8: GRP2614 Keyboard

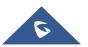

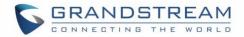

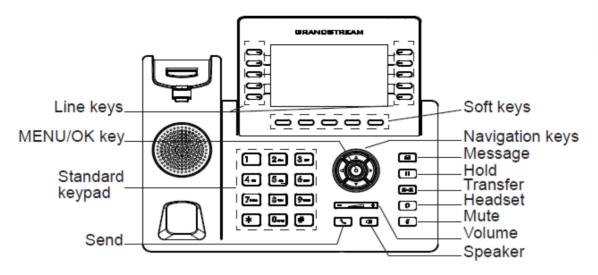

Figure 9: GRP2615 Keyboard

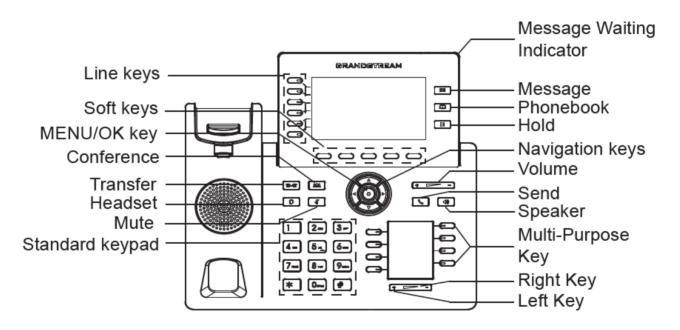

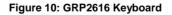

Table 11: GRP2600 Keypad Buttons

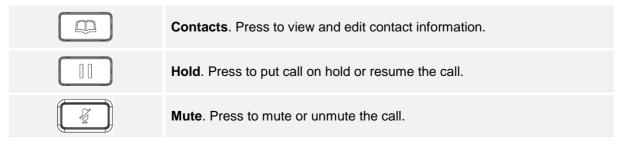

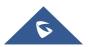

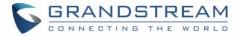

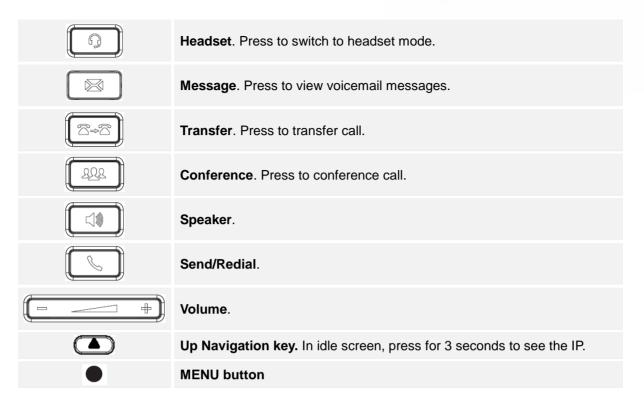

### **Configuration via Keypad**

To configure the LCD menu using the phone's keypad, follow the instructions below:

- Enter MENU options. When the phone is in idle, press the round MENU button to enter the configuration menu.
- Navigate in the menu options. Press the arrow keys up/down/left/right to navigate in the menu options.
- Enter/Confirm selection. Press the round MENU button or "Select" Softkey to enter the selected option.
- **Exit**. Press "Exit" Softkey to exit to the previous menu.
- Return to Home page.

In the Main menu, press Home Softkey to return home screen.

In sub menu, press and hold "Exit" Softkey until Exit Softkey changes to Home Softkey, then release the Softkey.

- The phone automatically exits MENU mode with an incoming call, when the phone is off hook or the MENU mode if left idle for more than 60 seconds.
- When the phone is in idle, pressing and holding the UP-navigation key for 3 seconds to see the phone's IP address, IP setting, MAC address and software address.

The MENU options are listed in the following table.

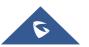

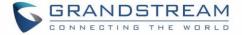

| Table ' | 12: C | onfigur | ation | Menu |
|---------|-------|---------|-------|------|
|---------|-------|---------|-------|------|

| Call History | Displays Local call logs:<br>All Calls/Answered Calls/Dialed Calls/Missed Calls/Transferred Calls                                                                                                    |
|--------------|----------------------------------------------------------------------------------------------------|
| Status       | <ul> <li>Displays account status, network status, software version number and Hardware</li> <li>Account status.</li> <li>Network status.</li> <li>Press to enter the sub menu for MAC address, IP setting information (DHCP/Static IP/PPPoE), Ipv4 address, Ipv6 address, Subnet Mask, Gateway and DNS server.</li> <li>System Information</li> <li>Press to enter the sub menu for Hardware version, P/N number. Boot, Core, Base, Prog version and IP Geographic Information.</li> <li>Provider Status</li> <li>Shows the provider's status based on the Special Feature set on each account. It provides also functions related to that specific provider.</li> </ul> |
| Contacts     | <ul> <li>Contacts sub menu includes the following options:</li> <li>Local Phonebook</li> <li>Local Group</li> <li>LDAP Directory</li> <li>Contacts sub menu is for Local Phonebook, Local Group, LDAP Directory and Broadsoft Phonebooks. User could configure phonebooks/groups/LDAP options here, download phonebook XML to the phone and search phonebook/LDAP directory.</li> </ul>                                                                                                    |
| Messages     | <ul> <li>Message sub menu include the following options:</li> <li>Instant Message</li> <li>Displays received instant messages;</li> <li>Voice Mails</li> <li>Displays voicemail message information in the format below: new messages/all messages (urgent messages/all urgent messages).</li> </ul>                                                                                                    |
| Preference   | <ul> <li>Preference sub menu includes the following options: <ul> <li>Do Not Disturb</li> </ul> </li> <li>Enables/disables Do Not Disturb on the phone. <ul> <li>Keypad Lock</li> </ul> </li> <li>Turns on/off keypad lock feature and configures keypad lock password. The default keypad lock password is null. If user enabled Star Key lock without configuring password, user can unlock keypad by holding * key 4 seconds and</li> </ul>                                                                                                    |

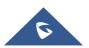

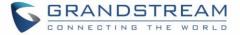

pressing "OK" button.

#### Sounds

#### • Ring Tone

Configures different ring tones for incoming call.

• Ring Volume

Adjusts ring volume by pressing left/right arrow key.

#### Appearance

#### • Active LCD Brightness

Adjusts active LCD brightness by pressing left/right arrow key

#### o Idle LCD Brightness

Adjusts idle LCD brightness by pressing left/right arrow key

#### • Active LCD Timeout

Adjusts the minute of active backlight timeout.

#### $\circ$ Screensaver

Enables/Disables Screensaver

o Screensaver Timeout

Configures the minutes of idle before the screensaver activates. Valid range is 3 to 60.

# • MPK LCD Settings (Available on GRP2614 only)

#### • MPK LCD Display Order

Choose MPK LCD Display Order whether to be Sequential or Alternating

• Display Contact on MPK LCD

Enable / Disable Display Contact on MPK Order

# • Language and Input

# o Display Language

Selects the language to be displayed on the phone's LCD. Users could select Automatic for local language based on IP location if available. By default, it is Auto.

• Default Input Selection

Selects the Input mode from **Multi-Tap** and **Shiftable**. By default, it is **Multi-Tap**.

- **Multi-Tap**: User may tap the same key multiple times to switch to the desired character.
- Shiftable: After pressing the number button, user will see the IDs of the characters that matching to the button. User can select the desired character by entering the corresponding ID

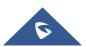

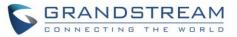

|       | on keypad.                                                                                                    |  |  |  |  |  |  |
|-------|----------------------------------------------------------------------------------------------------|--|--|--|--|--|--|
|       | Date Time                                                                                                    |  |  |  |  |  |  |
|       | <ul> <li>Allow DHCP Option 42 to override NTP server</li> </ul>                                                       |  |  |  |  |  |  |
|       | • Allow DHCP Option 2 to override Time Zone setting                                                                   |  |  |  |  |  |  |
|       | <ul> <li>Time Settings</li> </ul>                                                                                     |  |  |  |  |  |  |
|       | It is used to configure date and time on the phone.                                                                   |  |  |  |  |  |  |
|       | Search Mode                                                                                                    |  |  |  |  |  |  |
|       | Specifies the phonebook search mode to <b>QuickMatch</b> or <b>ExactMatch</b> . By default, it is <b>QuickMatch</b> . |  |  |  |  |  |  |
|       | Phone sub menu includes the following options:                                                                        |  |  |  |  |  |  |
|       | • SIP                                                                                                    |  |  |  |  |  |  |
|       | Configures SIP Proxy, Outbound Proxy, SIP User ID, SIP Auth ID, SIP Password,                                         |  |  |  |  |  |  |
| Phone | SIP Transport and Audio information to register SIP account on the phone.                                             |  |  |  |  |  |  |
|       | Call Features                                                                                                    |  |  |  |  |  |  |
|       | Configures call forward features for Forward All, Forward Busy, Forward No Answer and No Answer Timeout.              |  |  |  |  |  |  |

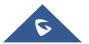

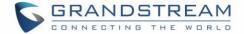

System sub menu includes the following options:

• Network

#### • Internet Protocol

Selects Prefer IPv4 / Prefer IPv6 / IPv4 only or IPv6 only. The default setting is "IPv4 only".

#### • IP Setting

Selects IP mode (DHCP/Static IP/PPPoE); Configures PPPoE account ID and password; Configures static IP address, Netmask, Gateway, DNS Server 1 and DNS Server 2.

#### o **802.1X**

Enables/Disables 802.1X mode; Configures 802.1x identity and MD5 password.

o Layer 2 QoS

Configures 802.1Q/VLAN Tag and priority value. Select "Reset VLAN Config" to reset VLAN configuration.

# • Wi-Fi Settings (GRP2612W & GRP2614 & GRP2615 & GRP2616 only)

• Enable/disable

Enables/disables Wi-Fi.

o Scan

Scan available Wi-Fi networks.

# • Bluetooth Settings (GRP2614/GRP2615 & GRP2616 only)

o Bluetooth Status

Displays the status of Bluetooth

o Bluetooth MAC

Displays the GRP phone's Bluetooth MAC address.

(Bluetooth MAC address is GRP phone's MAC address plus 1)

• Power

Turns on/off the Bluetooth feature.

• Handsfree Mode

Enables/Disables Handsfree mode

o Bluetooth Name

Specifies GRP phone name when discovered by other Bluetooth devices.

• Start Scan

Starts to scan other Bluetooth devices around the phone. If found, user could press "Pair" Softkey, and enter Pin code to pair to other devices.

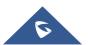

System

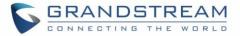

- Web Access
  - Web Access Mode
  - HTTP web port
  - HTTPs web port
- Upgrade
  - o Firmware Server

Configures firmware server for upgrading the phone.

o Config Server

Configures config server for provisioning the phone.

• Upgrade Via

Specifies upgrade/provisioning via TFTP/FTP/FTPS/HTTP/HTTPS.

• Start Provision

Starts Provision immediately.

- Language Download
  - Auto Language Download
  - Language Download

#### • Factory Functions

# o Diagnostic Mode

All LEDs will light up. All keys' name will display in red on LCD screen before diagnosing. Press any key on the keypad to diagnose the key's function. When done, the key's name will display in blue on LCD. Lift and put back the handset to exit diagnostic mode.

# o Audio Loopback

Speak to the phone using speaker/handset/headset. If you can hear your voice, your audio is working fine. Press "Exit" Softkey to exit audio loopback mode.

#### LCD on/off

Selects this option to turn off LCD. Press any button to turn on LCD.

#### o LCD Diagnostic

Enters this option and press Left/Right Navigation key to do LCD Diagnostic. Press "Exit" Softkey to quit.

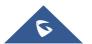

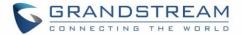

# • Certificate Verification

This is used to validate certificate chain for the server's certificate.

#### UCM Detect

Detect/connect UCM server to process auto-provision. Manually input the IP and port of the UCM server phone wants to bind with; Or select from the available UCM server in network.

#### Authentication

#### • Admin Password

This is used to change the admin password for Web UI access.

#### o End User Password

This is used to change end user password for Web UI access.

#### • Settings

Turns on/off Test Password Strength feature. This will allow only passwords with some constraints to ensure better security.

#### Operations

#### o Factory Reset

It is used to restore the phone to factory default settings.

#### • Ping and Traceroute

It is used to show the route taken by packets across to an URL.

#### • Alternative firmware

It is used to show current and alternative firmware versions available on the phone. Users can "rollback" to alternative firmware from this menu.

Reboots the phone.

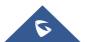

Reboot

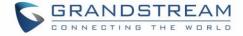

The following picture shows the keypad MENU configuration flow:

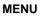

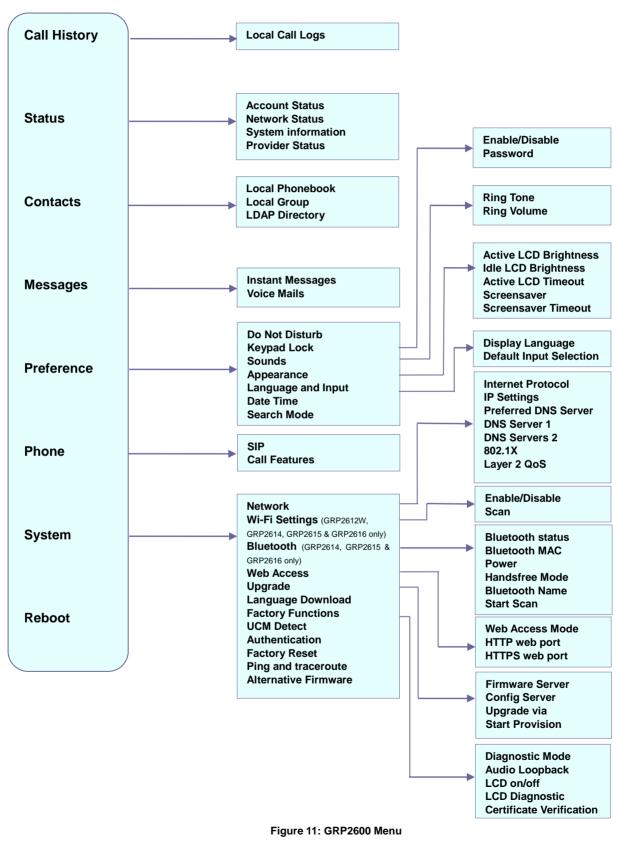

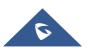

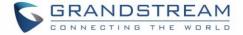

# **Characters Input**

The GRP261x keypad can be used by tapping on an input field. GRP261x keypad has 4 modes "123", "ABC", "abc" and "1Bc". Default mode is "1Bc". Note: If the input field is accepting only digits, only "123" mode will be available.

- "123" Mode: This mode allows to enter digits and . only.
- "ABC" Mode: This mode allows to enter capital letters, digits and symbolic characters.
- "abc" Mode: This mode allows to enter small letters, digits and symbolic characters.
- "1Bc" Mode: This mode allows to enter capital letters, small letters, digits and symbolic characters.

Following table describes allowed characters for each key.

| Key | Description                   | Key | Description   | Key | Description       |
|-----|-------------------------------|-----|---------------|-----|-------------------|
| 1   | 1 Space . : / '` @ * + - = ,  | 2   | 2 A B C a b c | 3   | 3 D E F d e f     |
|     | & ? ! % ( ) ~ _ < > { } [ ] ^ |     |               |     |                   |
| 4   | 4 G H I g h i                 | 5   | 5 J K L j k I | 6   | 6 M N O m n o     |
| 7   | 7 P Q R S p q r s             | 8   | 8 T U V t u v | 9   | 9 W X Y Z w x y z |
| *   | *                             | 0   | 0             | #   | #                 |

# MPK LCD (Available on GRP2614 & GRP2616 only)

The GRP2614 supports MPK LCD with 8 physical MPKs and 3 pages, allowing to configure up to 24 fully programmable phone extensions to the phone.

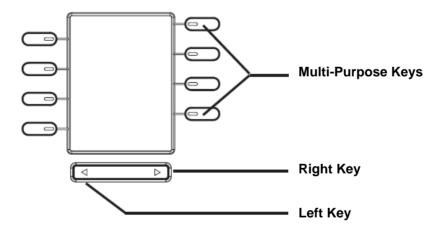

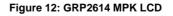

The MPKs can be configured via:

- Web GUI Settings → Programmable Keys → Physical Multi-Purpose Keys.
- Or from phone directly; by pressing and holding for 5 seconds the MPK button to configure. The

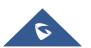

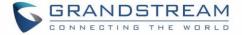

phone LCD and MPK LCD will display related settings as shown below:

| Multi Purpose Key 1 |                           |  |  |  |  |
|---------------------|---------------------------|--|--|--|--|
| Mode                | <none th="" ►<=""></none> |  |  |  |  |
| Account             | 6003                      |  |  |  |  |
| Description         |                           |  |  |  |  |
| Value               |                           |  |  |  |  |
|                     |                           |  |  |  |  |
| <b>n</b>            | Save                      |  |  |  |  |

Figure 13: Phone LCD Configuration (MPK1)

| Mode        | NONE       |
|-------------|------------|
| Account     | 1          |
| Description |            |
| Value       |            |
|             |            |
|             |            |
|             |            |
|             |            |
| •           | MPK Detail |

Figure 14: MPK LCD Configuration (MPK1)

After finishing the configuration, press Left or Right button at the bottom to browse all the MPK's status in the different pages.

For more information please refer to the admin guide: http://www.grandstream.com/sites/default/files/Resources/GRP26XX\_administration\_guide.pdf

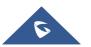

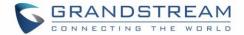

# **TELEPHONY FEATURES**

# **Make Phone Calls**

#### Handset, Speaker and Headset Mode

The GRP26XX allows users to switch among handset, speaker or headset when making calls. Press the Hook Switch to switch to handset; press the Headset button to switch to headset; or press the Speaker button to switch to speaker.

#### **Multiple SIP Accounts and Lines**

GRP2612/GRP2612P/GRP2612W support up to 2 SIP accounts with 4 line keys; GRP2613 supports up to 3 SIP accounts with 6 line keys and GRP2614 supports up to 4 SIP accounts with 4 line keys. GRP2615 supports up to 5 SIP accounts with 10 line keys. GRP2616 supports up to 6 SIP accounts with 6 line keys. Each account is capable of independent SIP server, user and NAT settings. Each of the line buttons is "virtually" mapped to an individual SIP account. In off hook state, select an idle line and the dial tone will be heard.

To make a call, select the line you wish to use. The corresponding LINE LED will light up in green. The user can switch lines before dialing any number by pressing the LINE buttons.

**For example**: If 2 independent accounts are registered on GRP2600, when LINE 1 is pressed, the LINE 1 LED will light up in green. If LINE 2 is pressed, the LINE 2 LED will light up in green and the subsequent call will be made through SIP account 2.

Incoming calls to a specific account will attempt to use its corresponding LINE if it is not in use. When the "virtually" mapped line is in use, the phone will flash the other available LINE in red. A line is ACTIVE when it is in use and the corresponding LED is red.

# **Completing Calls**

There are several ways to complete a call.

- On hook dialing. Enter the number when the phone is on hook and then send out.
  - 1. When the phone is in idle, enter the number to be dialed out;
  - Take handset off hook, or Press Speaker button, or Press Headset button with headset plugged in, or Select an available LINE key.

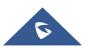

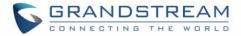

3. The call will be dialed out.

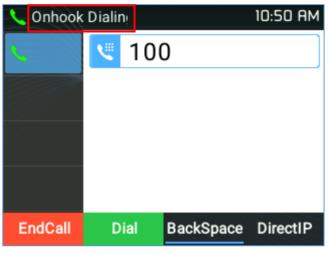

Figure 15: On hook dialing

- Off hook and dial. Off hook the phone, enter the number and send out.
  - 1. Take handset off hook; or
    - Press Speaker button; or
    - Press Headset button with headset plugged in; or
    - Press an available LINE key to activate speaker;
  - 2. You shall hear dial tone after off hook;
  - 3. Enter the number;
  - 4. Press SEND, \* or # keys to dial out.

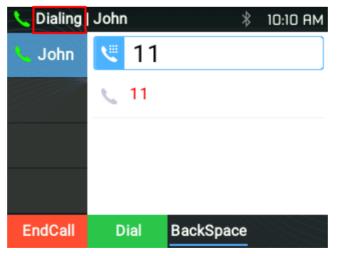

Figure 16: Off hook dialing

• **Predictive dialing.** When dialing numbers, based on the entered digit or digits, the phone will predict

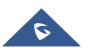

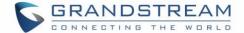

and list the candidates of target number.

If the target number is already saved in phonebook, when entering the first several digits, the phone will display a list of matching numbers. If the target number appears on the list, user could select the number using Up/Down key and dial out. GRP2600 has predefined call feature code (the first digit is \*). When user enters \* as the first digit of the target number, the phone will list all the available feature codes.

- **Redial.** Redial the last dialed number.
  - 1. Take handset off hook; or
    - Press Speaker button; or
    - Press Headset button with headset plugged in; or
    - Press an available LINE key to activate speaker; or
    - When the phone is in idle state;
  - 2. Press SEND key, or the REDIAL softkey.
- Via Call History. Dial the number logged in phone's call history.
  - 1. Press MENU button to bring up the main menu then enter Call History; or
  - 2. Press "History" soft key when the phone is in idle state;
  - 3. Select the entry you would like to call using the navigation arrow keys;
  - 4. Press SEND button to dial out.
- Via Phonebook. Dial the number from the phonebook.
  - 1. Press MENU button to bring up the main menu then enter Contacts; or

Press Contacts button;

- 2. Enter Local Phonebook/ Broadsoft Phonebook using the navigation arrow keys;
- 3. Select the contact you would like to call

**Note**: Pressing the **MENU** button, users can edit the phone number and choose which account to dial that number by clicking "**Edit / Dial**" soft key.

- 4. Press SEND button to dial the selected contact.
- Speed Dial from Line Key. Dial the number configured as Speed Dial on Line Key.

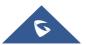

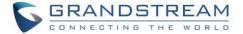

- Go to phone's Web GUI→Settings→Programmable Keys, configure the Line Key Mode as Speed Dial. Select the account to dial from, enter the extension number to be dialed out in Value. Click on "Save VPK" at the bottom of the Web GUI page;
- 2. Off hook the phone, or directly press the Speed Dial key to dial out.
- Call Return. Dial the last answered call.
  - Go to phone's Web GUI→Settings→Programmable Keys, configure the Line Mode as Call Return.
     Select the account to dial from, no Value must be set for Call Return;
  - 2. Off hook the phone, or directly press the Call Return key to dial out.

#### • Via Paging/Intercom.

- 1. Take handset off hook; or
  - Press Speaker button; or
  - Press Headset button with headset plugged in; or

Press an available LINE key to activate speaker;

- 2. You shall hear dial tone after off hook;
- 3. Press MENU button to switch from "Dialing" to "Paging" (top left of the LCD screen);
- 4. Enter the number;
- 5. Press SEND, \* or # keys to dial out.

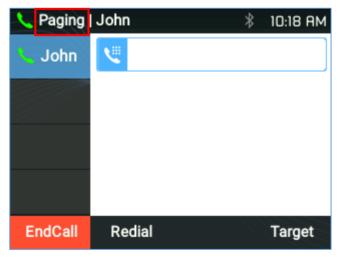

Figure 17: Call using Paging/Intercom

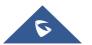

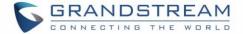

#### Notes:

- After entering the number, the phone waits for the No Key Entry Timeout (Default timeout is 4 seconds, configurable via Web GUI) before dialing out. Press SEND or # key to override the No Key Entry Timeout;
- If digits have been entered after taking the handset off hook, the SEND key will works as SEND instead of showing the history of Dialed extensions;
- By default, # can be used as SEND. Users could disable it by setting "User # as Dial Key" to "No" from Web GUI→Account X→Call Settings.
- For Paging/Intercom, if the SIP Server/PBX supports the feature and has Paging/Intercom feature code set up already, users do not necessarily need to switch to paging mode in the call screen. Simply dial the feature code with extension as a normal call.
- When a call is dialed out via paging, users can see the "call-info" header contains "answer-after=0" and "the "alert-info" header contains "info=alert-autoanswer;delay=0" in the outgoing INVITE.
- During an active call, users can see the call info on LCD:
  - The call lasting time
  - Contact information if the number is already saved in phonebook.
  - When dialing DTMF, user can press round Menu button to switch to call info page.
- It is possible to mute the call at dialing stage by composing a number, dialing the call and pressing the mute button before the call is answered.

# Making Calls Using IP Addresses

Direct IP Call allows two phones to talk to each other in an ad-hoc fashion without a SIP proxy. VoIP calls can be made between two phones if:

- Both phones have public IP addresses; or
- Both phones are on the same LAN/VPN using private or public IP addresses; or
- Both phones can be connected through a router using public or private IP addresses (with necessary port forwarding or DMZ).

To make a direct IP call, please follow the steps below:

- 1. When phone is at idle state, press any number key or \* key to bring up "Onhook Dialing" page;
- 2. Press round MENU key or "DirectIP" softkey
- 3. Input the target IP address (Please see example below);
- 4. Press "Dial" softkey to dial.

Note: When completing direct IP call, "Use Random Port" option should be set to "No".

#### For example:

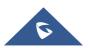

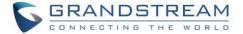

If the target IP address is 192.168.1.60 and the port is 5062 (i.e., 192.168.1.60:5062), input the following: 192\*168\*1\*60#5062. The \* key represents the dot (.), the # key represents colon (:).

When only dialing the IP address (example: 192\*168\*1\*60) the call will automatically go through the default port 5060.

| 📞 Onhook | Dialin      |           | 08:24 AM | <ul> <li>Image: All CALLIN</li> </ul> | G   Joh                       | 08:24 AM |
|----------|-------------|-----------|----------|---------------------------------------|-------------------------------|----------|
| 📞 John   | <b>v</b> 19 | 2.168.5.  | .60      | 🤕 John                                |                               |          |
|          |             |           |          |                                       | ×                             |          |
|          |             |           |          |                                       | 192.168.5.60:<br>192.168.5.60 |          |
|          |             |           |          |                                       | 192.100.000                   |          |
| EndCall  | Dial        | BackSpace | Onhook   | EndCall                               |                               |          |

Figure 18: Direct IP Call

# **Answering Phone Calls**

# **Receiving Calls**

□ Single incoming call.

Phone rings with the selected ring tone. The corresponding LINE key will flash in red. Answer call by taking handset off hook, or using Speaker/Headset, or pressing flashing LINE key;

# Note:

Users can choose when receiving a call to either ring from their headset, ring from both headset and the speaker, or only ring from the speaker. This option can be enabled from the Web GUI under Settings  $\rightarrow$  Preferences  $\rightarrow$  Audio Control and configure "Always Ring Speaker".

# □ Multiple incoming calls.

When another call comes in while having an active call, the phone will produce a Call Waiting tone (stutter tone). The other LINE key will flash in red. Answer the incoming call by pressing the flashing LINE key. The current active call will be put on hold automatically.

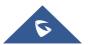

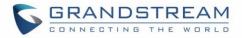

| LALKING     | John       |        | 08:30 AM     |
|-------------|------------|--------|--------------|
| 😢 John.,    | 00:00:24   |        | <b>1</b> /2¢ |
|             |            | ٣      |              |
| RINGING: Jo | ohn Smith  |        |              |
|             | <b>001</b> |        |              |
| Dismiss     | Answer     | Reject | Forward      |

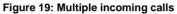

#### Notes:

- When there is an ongoing call, users can disable incoming call notification pop up. This way users will not get disrupted by unexpected popup call but still get notified by the flashing LED. This option can be enabled from the Web GUI under Settings → Call Features.
- For further information, please refer to the admin guide.

# Ring Group Call

If the phone is member of a Ring Group, when the SIP server receives a call to the Ring Group extension, all the phones will start ringing, once a phone answers the call, a missed call notification will be showing on all the other phones. The GRP26XX Series support reason header, which allows the phones not to log a missed call if it is answered elsewhere. The following message will be included in the CANCEL SIP message received by the phone for notifying it that another user answers the call.

Reason: SIP; cause=200;text="Call completed elsewhere"

# **Do Not Disturb**

Do Not Disturb can be enabled/disabled from phone's LCD by following the steps below:

- 1. Press the Menu button and select "Preference" using navigation keys;
- 2. Press Menu button again to get into Preference options;
- 3. When "Do Not Disturb" is highlighted, press Left/Right key to disable/enable DND;
- 4. Press "Save" softkey to save the change

Users could also enabled/disable DND quickly by pressing the Mute button

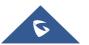

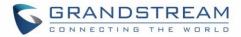

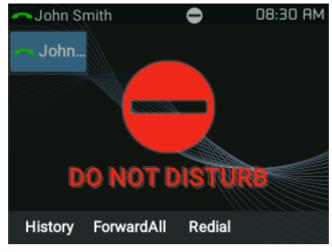

Figure 20: Do Not Disturb

# Notes:

- The mute button function can be set also to idle Mute, or be disabled under the web GUI option Settings → Call features → Mute Key Function While Idle.
- During an active call, press the MUTE button to mute/unmute the microphone. The LCD will show the Mute icon on the top of screen, when the call is muted.

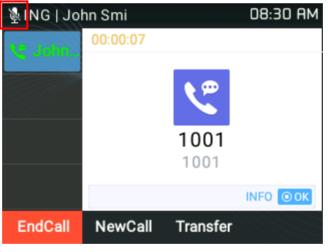

Figure 21: Call Muted

• **Black/White listing**: If the contact number belongs to Blacklist group, the call from that number will always be blocked. If the contact number belongs to Whitelist group, the call will be allowed even in DND mode.

This can be configured from the web GUI, under "**Directory**  $\rightarrow$  **Contacts**" by adding a user into either the "Blacklist" or "whitelist" group as shown below:

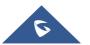

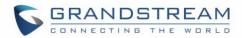

| Work     | (212)456-789 | s.        |
|----------|--------------|-----------|
| Home     |              |           |
| Mobile   |              |           |
| Accounts | Auto 🔻       |           |
| Groups   | Blacklist    | Whitelist |

Figure 22: Black/White List from Web GUI

Or from the phone's LCD under **Menu** → **Contacts** → **Local Phonebook** as shown below:

|           | Local Pl | nonebook     |         |           | Local Pl | nonebook         |       |
|-----------|----------|--------------|---------|-----------|----------|------------------|-------|
| 0         |          |              |         | 0         |          |                  |       |
| Mobile    |          |              |         | Mobile    |          |                  |       |
| Account   |          |              | Auto    | Account   |          |                  | Auto  |
| Ring Tone |          | No R         | ingtone | Ring Tone |          | No Rin           | gtone |
| Groups    |          | <□ Blacklist | Þ       | Groups    |          | <<br>□ Whitelist | Þ     |
| ÷         | Check    |              | Save    | ÷         | Check    | S                | ave   |

Figure 23: Black/White List from LCD

# **Call Hold**

Place a call on hold by pressing the HOLD button . The active LINE key will blink in green.

# Notes:

- If "On Hold Reminder Tone" is Enabled under web GUI "Account X→ Call Settings then a reminder tone will be played to notify the user that he has a call on hold.
- **Resume**. Resume call by pressing the blinking LINE key.
- **Multiple calls**. Automatically place active call on hold or switch between calls by pressing the LINE key. Call waiting tone (stutter tone) will be audible on new incoming call during the active call.
- **Call hold duration.** The phone will show the call hold duration as shown on figure below. The hold duration will be displayed only if there are two calls on hold or more and user can use the up/down arrows to check the hold duration of each call.

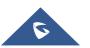

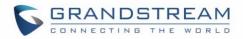

| Ve Hold       | John     |                     | * | 10:25 AM      |
|---------------|----------|---------------------|---|---------------|
| <b>Q</b> 3000 | 00:00:21 |                     |   | <b>1</b> /1\$ |
|               |          |                     |   |               |
|               |          | <b>3000</b><br>3000 |   |               |
|               |          |                     |   |               |
| Resume        | NewCall  |                     |   |               |

Figure 24: On hold duration

# **Call Transfer**

GRP2600 series support Blind Transfer and Attended Transfer. This feature can be disabled from the web GUI menu under "Settings  $\rightarrow$  Call features  $\rightarrow$  Disable Transfer".

# Blind Transfer:

- 1. During the first active call, press TRANSFER and dial the number to transfer to;
- 2. Press SEND key or # to complete transfer of active call.

# Attended Transfer:

- When set to "Static"
- 1. During the first active call, open a new LINE

The first call will be automatically put on hold

- 2. Enter the number for the second call in the new line and establish the call;
- 3. Press TRANSFER;
- 4. Press the other LINE key, which is on hold to transfer the call.

# • When set to "Dynamic"

- 1. During the first active call, press TRANSFER.
- 2. A new line will be brought up and the first call will be automatically placed on hold;
- 3. Dial the number and press "AttTrnf" soft key to make a second call.
- 4. Press TRANSFER again. The call will be transferred.

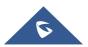

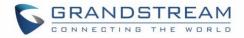

| ৰ))\NSFER   John |        |         |  | 10:29 AM |
|------------------|--------|---------|--|----------|
| 🥄 John           | 🤨 20   | 000     |  |          |
|                  |        |         |  |          |
|                  |        |         |  |          |
|                  |        |         |  |          |
|                  |        |         |  |          |
| BlindTrnf        | Cancel | AttTrnf |  |          |

Figure 25: Dynamic Attended Transfer

#### Note:

• When attended transfer is initiated during the transfer process, after dialing out the number for the second call. If the second call is not established yet (ringing), pressing "Cancel" will hang up the second call. If the second call is established (answered), pressing "Split" will resume the second call and keep the first call on hold.

| ■))ALKING     | John     |                     | 10:30 AM           |
|---------------|----------|---------------------|--------------------|
| <b>V</b> 2000 | 00:00:08 |                     | <mark>2</mark> /2≑ |
|               |          | 2                   |                    |
| //            |          | <b>2000</b><br>2000 |                    |
|               |          |                     |                    |
| Transfer      | Split    |                     |                    |

Figure 26: "Split" softkey

• Clicking the Red highlighted "Transfer" Key would force a Blind Transfer.

# **Target Selection**

Using the target selection feature, users can use the following function:

- 1) Add a new softkey "Target" under transfer/conference LCD action screen.
- 2) When click on the softkey, it will take user to a target selection page in which user can choose other possible transfer/conference targets (e.g. Local/BS Phonebook, Local/BS Call Logs, LDAP...)
- 3) When accessing Local/BS Phonebook and Local/BS Call History page, the softkey will show limited options (e.g. Dial) if the phone is under busy state to make it easier for users to perform the dialing task.

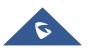

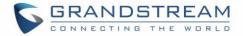

- 4) When accessing Smart VPK List, the phone will display the list of the VPK targets which are allowed to be used as the transfer/conference target based on the current account.
- 5) When accessing Line, the phone will list the lines which are available for transfer/conference.

#### Example:

• Under Transfer screen:

A new softkey "Target" is added under transfer/conference action page.

| ANSFER | R   Johi  |         | 08:33 AM | Target Source   |        |
|--------|-----------|---------|----------|-----------------|--------|
| 📞 John | <b>N</b>  |         |          | Local Phonebook | >      |
|        |           |         |          | LDAP Directory  | >      |
|        |           |         |          | Local Call Log  | >      |
|        |           |         |          |                 |        |
|        |           |         |          |                 |        |
| Cancel | BlindTrnf | AttTrnf | Target   |                 | Select |

Figure 27: "Target" softkey under Transfer Action Page

Users can use navigation keys to select a target from the list and use Menu button or "**Select**" softkey to dial out. By selecting Local/Broadsoft Phonebook, Local/Broadsoft Call Log or LDAP Directory, LCD will display the according screen page with limited options (e.g. Dial) to make it easier for users to

perform the dialing task.

| Target Source     | <ul> <li>▲ All Missed</li> </ul> | Dialed 🕨 🕨 |
|-------------------|----------------------------------|------------|
| Local Phonebook > | <b>(&lt;</b> 1002                | 08:33 AM   |
| LDAP Directory >  | 1002                             | 08:32 AM   |
| Local Call Log >  | 1005                             | 08:32 AM   |
|                   | 1001(2)                          | 08:31 AM   |
| 수 <u>၂</u> Select | 1001 € Dial                      | 08:30 AM   |

Figure 28: Target - Local Call Log Page

# **Transfer Information:**

The phone displays Transfer information so users can see who transferred the call...

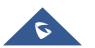

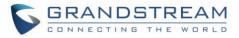

| RINGING | John   | *             | 10:32 AM           |
|---------|--------|---------------|--------------------|
| 2000    |        |               | <mark>1</mark> /1≑ |
|         |        | ×             |                    |
|         |        | 2000          |                    |
|         |        | 2000          |                    |
|         | Tra    | nsferred From | n 3000             |
| Answer  | Reject | Forward       |                    |

Figure 29: Transfer from Information While Ringing and During Incoming Call

# **Conference Call**

#### **3-way conferencing**

GRP2612/GRP2612P/GRP2612W/GRP2613/GRP2614/GRP2615/GRP2616 can host a 3-way conference call with other parties (PCMU/PCMA). Users can disable/enable conference call feature from the phone's web GUI under menu Settings  $\rightarrow$  Call features  $\rightarrow$  Disable Conference.

#### □ Initiate a conference call:

- 1. Establish calls with 1 or 2 parties respectively;
- 2. While 1 call is active, the other call will be put on hold with its LINE key blinking in green;
- 3. Press CONF key;
- On the **GRP2613:** Click on "**ConfCall**" SoftKey
- 4. The conference will be established after pressing the desired LINE key on hold;
- On the **GRP2613:** Press the "**UP arrow**" key. Then, click on "**ConfCall**" SoftKey.

| Image: Second second secon | RENCE         | * 10:40 AM | ◄))TALKIN | G   Joł      | 🕴 10:38 AM         |
|----------------------------------------------------------------------------------------------------|---------------|------------|-----------|--------------|--------------------|
| John                                                                                                    | 3000          |            | 2000      | 00:00:49     | <mark>1</mark> /2♥ |
| oonn                                                                                                    | 0000          |            |           | CONF. MEMBER |                    |
|                                                                                                    | <b>C</b> 3000 |            |           | 3000         |                    |
|                                                                                                    |               |            |           | 2000         |                    |
|                                                                                                    |               |            |           |              |                    |
|                                                                                                    |               |            |           |              |                    |
|                                                                                                    |               |            |           |              |                    |
| Cancel                                                                                                    | Dial BackSpa  | ace Target | EndCall   | NewCall      | Kick               |

#### Figure 30: Established Conference

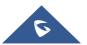

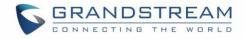

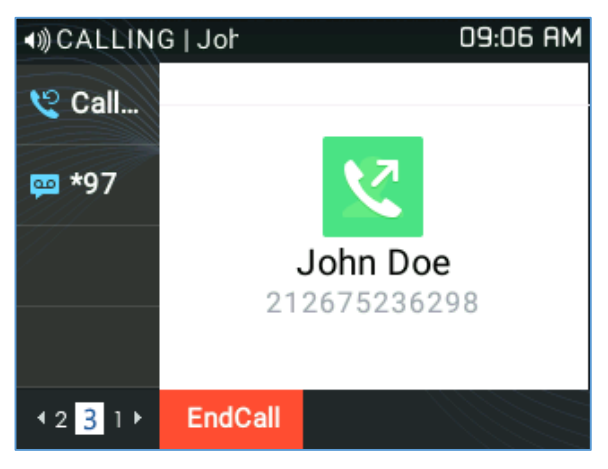

Figure 31 : Establish a Conference Call on the GRP2613

**NOTE:** Users may click the "**Swap**" Softkey to toggle between active calls.

# **Cancel Conference**:

- 1. If after pressing the CONF key, the user decides to cancel the conference, press "Cancel" softkey or the current active LINE key (LED in solid green);
- 2. This will resume the 2-way conversation with the current line.

# Kick:

Users can remove an extension from the ongoing conference by pressing "Kick" soft key, specifying which extension/number to be kicked out then clicking on "Submit" soft key.

# **Split and Re-conference:**

- During the conference, press HOLD key. The conference call will be split, and the calls will be put on hold separately with the LINE keys blinking in green;
- 2. Press a LINE key to resume the 2-way conversation;

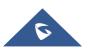

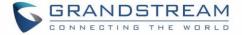

3. If users would like to re-establish conference call. Press the "ReConf" softkey right after the conference call is split

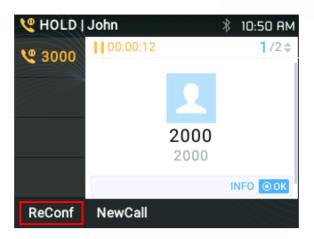

Figure 32 : Split conference

#### End Conference:

- Press HOLD key to split the conference call. The conference call will be ended with both calls on hold; Or
- 2. Users could press the "EndCall" softkey or simply hang up to terminate the conference call.

#### **Easy Conference Mode**

GRP2612/GRP2612P/GRP2612W/GRP2613/GRP2614/GRP2615/GRP2616 supports **Easy Conference Mode**, which can be used combined with the traditional way to establish the conference.

- □ Initiate a conference call.
- 1. Establish 1 call;
- 2. Press CONF key and a new line will be brought up using the same account;
- 3. Dial the number and press SEND key to establish the second call;
- 4. Press CONF key or press the "**ConfCall**" softkey to establish the conference.

#### □ Split and Re-conference.

- 1. During the conference, press HOLD key. The conference call will be split and both calls will be put on hold separately with 2 LINE keys blinking in green;
- 2. Press a LINE key to resume the 2-way conversation;
- 3. If users would like to re-establish conference call, before 1 separate LINE is selected, press the "**ReConf**" softkey right after the conference call is split.

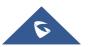

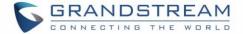

# **Cancel Conference**.

- 1. If user decides to cancel the conference after establishing the second call, press "EndCall" softkey instead of the "ConfCall" softkey/CONF key;
- 2. This will end the second call and the screen will show the first call on hold.

#### **End Conference**.

- 1. Press HOLD key to split the conference call. The conference call will be ended with both calls on hold; Or
- 2. Users could press the "EndCall" softkey or simply hang up to terminate the conference call.

#### Notes:

The party that starts the conference call must remain in the conference for its entire duration, you can
put the party on mute, but it must remain in the conversation. In addition, this is not applicable when
the feature "Transfer on Conference Hang-up" is turned on. Under Web GUI → Accounts → AccountX

#### → Call settings

- The option "Disable Conference" must be set to "No" Web UI → Settings → Call Features to establish a conference call.
- Users can limit the ability for the phone to cross conferencing different accounts. This option can be found under device web UI → Settings → Call Features.

For more information, please refer to admin guide. http://www.grandstream.com/sites/default/files/Resources/GRP26XX\_administration\_guide.pdf

# **UCM Conference**

#### Participate in UCM Conference Room

Users could dial the UCM conference room extension to join the conference. If password is required, enter the password to join the conference either as a normal user, or as an administrator.

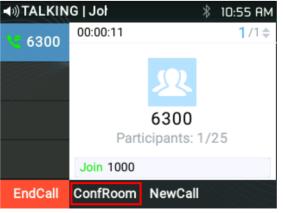

Figure 33: Join UCM Conference

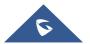

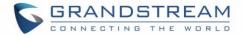

• Follow the Interactive Voice Response (IVR) instructions.

#### **Conference Call Menu (CCM)**

During a UCM conference, only conference Administrators can press on the **ConfRoom** softkey to view/invite members, bridge conference, remove bridge, mute, unmute and lock the conference.

|   | Conference Room Participants |        |        |  |  |  |
|---|------------------------------|--------|--------|--|--|--|
| 1 | 1000                         |        | 1000   |  |  |  |
| 2 | 4000                         |        | 4000   |  |  |  |
| 3 | 3000                         |        | 3000   |  |  |  |
| 5 | 2000                         |        | 2000   |  |  |  |
|   |                              |        |        |  |  |  |
|   | £                            | Invite | Bridge |  |  |  |

Figure 34: List of Conference Room Users

#### **Conference Call Operations**

• Invite User:

Press the **Invite** softkey, specify the target extension number then click **OK**. The phone will note the operation by displaying [**Join User\_Extension**] on the conference home screen.

| Conference Room Participants |             |        | Invite | User      |     |
|------------------------------|-------------|--------|--------|-----------|-----|
| 1 1000                       | 1000        | Number |        | 4000      |     |
| 3 3000                       | 3000        | Prompt |        |           | Yes |
| 5 2000                       | 2000        |        |        |           |     |
|                              |             |        |        |           |     |
|                              |             |        |        |           |     |
| 1 <u>-</u>                   | wite Bridge |        | ок     | BackSpace | 1Bc |

#### Figure 35: UCM Conference Menu - Invite User

#### • Kick User:

Select the user's extension then press **Kick.** The phone will note the operation by displaying [**Exit User\_Extension**] on the conference home screen. Then the user won't be available among the Conference Room Participants List.

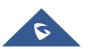

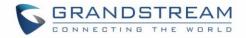

|   | Conference Ro | om Participants | ◄))TALKING   Joł |           | * *                   | 11:13 AM      |
|---|---------------|-----------------|------------------|-----------|-----------------------|---------------|
| 1 | 1000          | 1000            | 6300             | 00:18:59  |                       | <b>1</b> /1\$ |
| 3 | 3000          | 3000            |                  |           |                       |               |
| 5 | 2000          | 2000            |                  |           |                       |               |
|   |               |                 |                  | Part      | 6300<br>icipants: 2/2 | 5             |
|   |               |                 |                  | Exit 3000 |                       |               |
|   | ← Kick        | Mute •••        | EndCall          | ConfRoom  | NewCall               |               |

Figure 36 : UCM Conference room - Kick user

# • Mute/Unmute User:

Select the user's extension then press **Mute.** The phone will note the operation by displaying [**Exit User\_Extension**] on the conference home screen. But the user will still be available on the Conference Room Participants List.

**Conference Room Participants Conference Room Participants** 1 1000 1000 1 1000 1000 5 2000 2000 5 2000 2000 ÷ Kick Mute Ð Kick Unmute ... ...

An **Unmute** softkey will show to cancel the operation.

Figure 37 : UCM Conference room – Mute/ Unmute user

#### Conference Bridge:

To bridge another conference, enter the conference number and password and Bridge request will be sent.

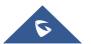

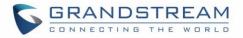

| Conference Room Participants |                   |          | Bridge Conference |     |
|------------------------------|-------------------|----------|-------------------|-----|
| 1 1000                       | 1000              | Number   | 6301              |     |
| 3 3000                       | 3000              | Password |                   |     |
| 5 2000                       | 2000              |          |                   |     |
|                              |                   |          |                   |     |
|                              |                   |          |                   |     |
| <del>.</del>                 | Invite Bridge ··· | ÷        | OK BackSpace      | 123 |

Figure 38: UCM Conference Menu - Bridge Conference

#### • More:

Press [...] for more conference room operations. Users can choose to Lock/ Unlock the conference, Kick All or Mute/ Unmute All participants.

| Conference Room Participants |      |        |        |  |
|------------------------------|------|--------|--------|--|
| 1                            | 1000 |        | 1000   |  |
| 5                            | 2000 |        | 2000   |  |
|                              |      |        |        |  |
|                              |      |        |        |  |
|                              |      |        |        |  |
|                              | €    | Invite | Bridge |  |
|                              |      |        |        |  |

Figure 39 : UCM Conference Menu - More

# **Call Forwarding**

# Under Menu (OK) $\rightarrow$ Phone $\rightarrow$ Call Features $\rightarrow$ Account X.

• When disabled the LCD screen will look like the following figure:

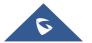

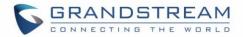

| Call Features: Account 1 |                      |           |     |  |  |  |
|--------------------------|----------------------|-----------|-----|--|--|--|
| Forward All              |                      | 1002      |     |  |  |  |
| Forward Busy             |                      |           |     |  |  |  |
| Forward No Ar            | Forward No Answer    |           |     |  |  |  |
| No Answer Time           | No Answer Timeout 12 |           |     |  |  |  |
|                          |                      |           |     |  |  |  |
| €] Er                    | nable                | BackSpace | ••• |  |  |  |

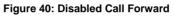

• When the feature is enabled, the phone's LCD screen will show the following figure.

| Call Features: Account 1 |      |  |  |  |  |
|--------------------------|------|--|--|--|--|
| Forward All              | 1002 |  |  |  |  |
| Forward Busy             | 1003 |  |  |  |  |
| Forward No Answer        | 1004 |  |  |  |  |
| No Answer Timeout        | 12   |  |  |  |  |
|                          |      |  |  |  |  |
| E BackSpace              | Save |  |  |  |  |

Figure 41: Enable Call Forward

• When forwarding a call, the recipient will display a "diverted from" message.

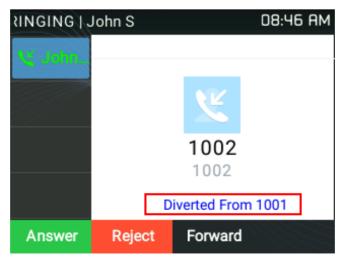

Figure 42: Diversion Information

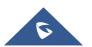

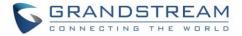

• A Call Forward using BLF can also be performed by pressing the BLF key set on VPK/MPK as forward destination. You only need to Subscribe to a valid BLF and press Forward Key then the BLF key to perform the call forward.

# **Voice Mail**

A blinking red MWI (Message Waiting Indicator) on the top right corner of the phone indicates a message is waiting. Check the voicemail box to retrieve the message by entering the voice mail number of the server; Or by pressing the Voicemail button; or from the Phone's **Menu > Messages > Voice Mails** 

#### Notes:

- Voice Mail User ID and the voice mail number must be properly configured: under Web GUI→Account X→General Settings.
- An IVR will prompt the user through the process of message retrieval.

# **Virtual Voice Mail**

With this feature, phone downloads the voicemail into a .wav file and stores it. Users don't have to dial feature codes and go to the BroadSoft server to listen to their voice mails. Also, they can pause/resume their voicemail messages at any time they want.

For more information, please refer to admin guide. <u>http://www.grandstream.com/sites/default/files/Resources/GRP26XX\_administration\_guide.pdf</u>

# **Instant Messages**

The GRP2612/GRP2612P/GRP2612W/GRP2613/GRP2614/GRP2615/GRP2616 allows users to send instant messages through the phone's LCD. Under **MENU (OK)**  $\rightarrow$  **Messages**  $\rightarrow$  **Instant Messages** 

| - John Smith |             | 08:46 AM | Messages         |        |
|--------------|-------------|----------|------------------|--------|
|              | i           |          | Instant Messages | >      |
| Call History | 2<br>Status | Contacts | Voice Mails      | >      |
| Messages     | Preference  | Phone    |                  |        |
| ÷            |             |          |                  | Select |

Figure 43: Instant Messages sub-menu

Users can press "New" soft key, then specify the Account, the recipient and the contents of the IM.

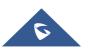

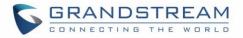

| Instant Message    | s        | New Messag        | je      |
|--------------------|----------|-------------------|---------|
| • 1001             | 08:50 AM | Account           | 1000    |
| Message received ! |          | То                | 1001    |
|                    |          | Content           | 143     |
|                    |          | This is a message |         |
|                    |          |                   |         |
|                    |          |                   |         |
| 🔒 New              | Delete   | BackSpace at      | bc Send |

Figure 44: Sending an Instant Message

After pressing "Send" soft key, a "Sent successfully" message will pop up to indicate that the operation was successful.

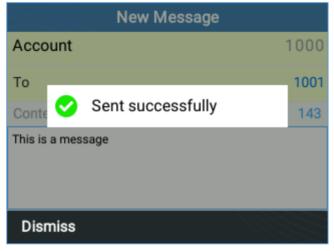

Figure 45: IM Sent Successfully

# **Call Features**

The GRP2600 supports traditional and advanced telephony features including caller ID, caller ID with caller Name, call forward etc.

|     | Table 13: Call Features                    |  |  |  |  |
|-----|--------------------------------------------|--|--|--|--|
|     | Block Caller ID (for all subsequent calls) |  |  |  |  |
| *30 | Off hook the phone;                        |  |  |  |  |
|     | • Dial *30.                                |  |  |  |  |
|     | Send Caller ID (for all subsequent calls)  |  |  |  |  |
| *31 | Off hook the phone;                        |  |  |  |  |
|     | • Dial *31.                                |  |  |  |  |

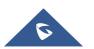

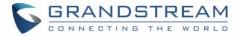

| *50 | <ul> <li>Disable Call Waiting</li> <li>Off hook the phone;</li> <li>Dial *50.</li> </ul>                                                                                                    |
|-----|----------------------------------------------------------------------------------------------------|
| *51 | <ul> <li>Enable Call Waiting</li> <li>Off hook the phone;</li> <li>Dial *51.</li> </ul>                                                                                                    |
| *67 | <ul> <li>Call with Caller ID Blocked (per call)</li> <li>Off hook the phone;</li> <li>Dial *67 and then enter the number to dial out.</li> </ul>                                                                                    |
| *82 | <ul> <li>Call with Caller ID Enabled (per call)</li> <li>Off hook the phone;</li> <li>Dial *82 and then enter the number to dial out.</li> </ul>                                                                                    |
| *70 | <ul> <li>Call with Call Waiting Disable (per call)</li> <li>Off hook the phone;</li> <li>Dial *70 and then enter the number to dial out.</li> </ul>                                                                                 |
| *71 | <ul> <li>Call with Call Waiting Enabled (per call)</li> <li>Off hook the phone;</li> <li>Dial *71 and then enter the number to dial out.</li> </ul>                                                                                 |
| *72 | <ul> <li>Unconditional Call Forward.</li> <li>To set up unconditional call forward:</li> <li>Off hook the phone;</li> <li>Dial *72 and then enter the number to forward the call;</li> <li>Press OK softkey or SEND key.</li> </ul> |
| *73 | <ul> <li>Cancel Unconditional Call Forward. To cancel the unconditional call forward:</li> <li>Off hook the phone;</li> <li>Dial *73;</li> <li>Hang up the call.</li> </ul>                                                         |
| *90 | <ul> <li>Busy Call Forward. To set up busy call forward:</li> <li>Off hook the phone;</li> <li>Dial *90 and then enter the number to forward the call;</li> <li>Press OK softkey or SEND key.</li> </ul>                            |

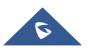

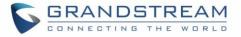

| *91 | <ul> <li>Cancel Busy Call Forward. To cancel the busy call forward:</li> <li>Off hook the phone;</li> <li>Dial *91;</li> <li>Hang up the call.</li> </ul>                                                      |
|-----|----------------------------------------------------------------------------------------------------|
| *92 | <ul> <li>Delayed Call Forward. To set up delayed call forward:</li> <li>Off hook the phone;</li> <li>Dial *92 and then enter the number to forward the call;</li> <li>Press OK softkey or SEND key.</li> </ul> |
| *93 | <ul> <li>Cancel Delayed Call Forward. To cancel the delayed call forward:</li> <li>Off hook the phone;</li> <li>Dial *93;</li> <li>Hang up the call.</li> </ul>                                                |

User may proceed as below:

- 1. Dial Star key (\*): A list of all available feature codes will be displayed on the screen
- 2. Browse the codes using the UP/Down arrow keys
- 3. Select an option by pressing the MENU key; Or,

Click "Dial" Softkey.

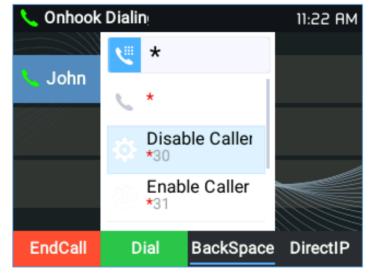

Figure 46 : Feature Codes List

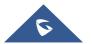

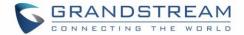

# **ADVANCED FEATURES**

# Virtual Multi-Purpose Keys

#### Web UI Configuration

Users can find Virtual Multi-Purpose Keys (VPK) configuration under phone's web UI→Settings→Programmable Keys→Virtual Multi-Purpose Keys tab. It is recommended to select "Reset" on this page before configuring VPK here. By default, all fixed VPKs are listed.

| Virtual Multi-Purpose Keys |                |         |             |       |        |          |
|----------------------------|----------------|---------|-------------|-------|--------|----------|
| Order                      | Mode           | Account | Description | Value | Locked |          |
| 1                          | Default        | 1       |             |       |        | Edit VPK |
| 2                          | Default        | 2       |             |       |        | Edit VPK |
| 3                          | Default        | 3       |             |       |        | Edit VPK |
| 4                          | Default        | 4       |             |       |        | Edit VPK |
| Add VPK                    | Reset Save VPK |         |             |       |        |          |

#### Figure 47: VPK Page

Click on "Edit VPK" for the line (fixed VPK) you would like to configure. A new window will pop up for VPK configuration. Users can configure Mode, Account, Description and Value for the VPK. Up to 33 mode options can be selected for the VPK. Once done, press "**Save**" on this window and press "**Save VPK**" on the bottom of the Virtual Multi-Purpose Keys page again to apply the changes.

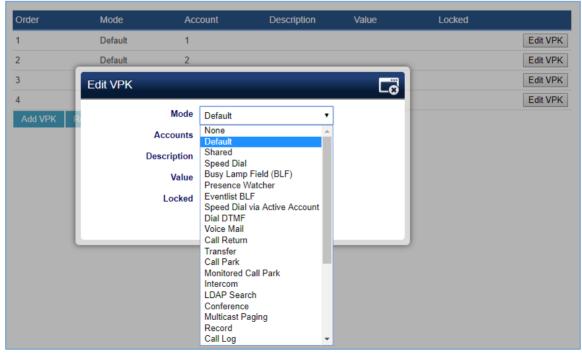

Figure 48: Edit VPK - Fixed VPK

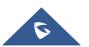

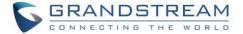

If users would like to configure more VPKs than the ones displayed on the page, they can click on "**Add VPK**" to configure dynamic VPK. The dynamic VPK supports up to 30 mode options.

| Virtual Multi-Purpose Keys |         |             |                            |                  |   |            |        |          |
|----------------------------|---------|-------------|----------------------------|------------------|---|------------|--------|----------|
| Order                      | Mode    | Acc         | count                      | Description      |   | Value      | Locked |          |
| 1                          | Default | 1           |                            |                  |   |            |        | Edit VPK |
| 2                          | Default | 2           |                            |                  |   |            |        | Edit VPK |
| 3                          | Default | 3           | _                          | _                |   |            |        | Edit VPK |
| 4                          | Add VPK |             |                            |                  |   | <b>L</b> ⊗ |        | Edit VPK |
| Add VPK                    | R       | Mode        | Speed Dial                 |                  | • |            |        |          |
|                            |         | Accounts    | Speed Dial                 |                  | • |            |        |          |
|                            |         | Description | Busy Lamp F<br>Presence Wa | tcher            |   |            |        |          |
|                            |         | Value       |                            | a Active Account |   |            |        |          |
|                            |         |             | Dial DTMF<br>Voice Mail    |                  |   |            |        |          |
|                            |         |             | Call Return<br>Transfer    |                  |   |            |        |          |
|                            |         | _           | Call Park                  |                  |   |            |        |          |
|                            |         |             | Monitored Ca               | ll Park          |   |            |        |          |
|                            |         |             | Intercom<br>LDAP Search    |                  |   |            |        |          |
|                            |         |             | Conference                 |                  |   |            |        |          |
|                            |         |             | Multicast Pag              | ing              |   |            |        |          |
|                            |         |             | Record                     |                  |   |            |        |          |
|                            |         |             | Call Log<br>Menu           |                  |   |            |        |          |
|                            |         |             | XML Applicat               | ion              |   |            |        |          |
|                            |         |             | Information                |                  | - |            |        |          |

Figure 49: Edit VPK - Dynamic VPK

# Please note:

- **1.** Dynamic VPK does not support "Default" and "Shared" mode. These two mode options are only available for fixed VPKs.
- 2. Dynamic VPK does not support NONE mode. If users do not need this VPK, click on "Edit VPK" for it and select "Delete" to remove it..
- **3.** All settings require user to click on "**Save**" on the prompted window and "**Save VPK**" button on the bottom of Virtual Multi-Purpose Keys page to take effect.
- 4. It's recommended to have at least two lines in **Default** mode, to be able to bring up another line during a call and perform whether a call pickup, an attended transfer or a conference call.

# P-Value for VPK Mode in String Format:

#### Table 14: VPK Modes in String Format

| Mode Name       | Mode String | Mode P-Value |  |
|-----------------|-------------|--------------|--|
| None            | None        | -1           |  |
| Default         | Line        | 31           |  |
| Shared          | Shared line | 32           |  |
| Speed Dial      | Speed dial  | 0            |  |
| Busy Lamp Field | BLF         | 1            |  |

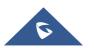

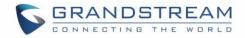

| Presence Watcher              | presencewatcher          | 2  |
|-------------------------------|--------------------------|----|
| Eventlist BLF                 | eventlistblf             | 3  |
| Speed Dial via Active Account | speeddialaa              | 4  |
| Dial DTMF                     | dialdtmf                 | 5  |
| Voice Mail                    | voicemail                | 6  |
| Call Return                   | callreturn               | 7  |
| Transfer                      | transfer                 | 8  |
| Call Park                     | callpark                 | 9  |
| Monitored Call Park           | Monitoredcp              | 16 |
| Intercom                      | Intercom                 | 10 |
| LDAP search                   | Ldap Search              | 11 |
| Conference                    | Conference               | 12 |
| Multicast Paging              | Multicast paging         | 13 |
| Record                        | Record                   | 14 |
| Call Log                      | Call log                 | 15 |
| Menu                          | Menu                     | 17 |
| XML Application               | Xmlapp                   | 18 |
| Information                   | Information              | 19 |
| Message                       | message                  | 20 |
| Forward                       | forward                  | 21 |
| DND                           | DND                      | 22 |
| Redial                        | redial                   | 23 |
| Instant Messages              | instant messages         | 24 |
| Multicast Listen Address      | multicast listen address | 25 |
| Keypad Lock                   | keypad lock              | 26 |
| GDS OpenDoor                  | gds opendoor             | 27 |
| Presence EventList            | presence eventList       | 28 |
| Provision                     | provision                | 29 |

The string could be capital or lower-case letters, but there must be no "space" in between. For example, in the cfg.xml, "Transfer" or "transfer" is the same as "8", it will configure Virtual Multi-Purpose Key 3 as transfer mode.

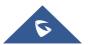

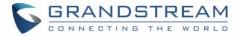

| <pre><?xml version="1.0" encoding="UTF-8" ?</pre></pre> | > |
|---------------------------------------------------------|---|
| <pre></pre>                                             |   |
| <pre>config version="1"&gt;</pre>                       |   |
| <p1363>transfer</p1363>                                 |   |
| <p1364>2</p1364>                                        |   |
| <p1465>TEST</p1465>                                     |   |
| <p1466>7777</p1466>                                     |   |
| -                                                       |   |
| <pre>L</pre>                                            |   |

Figure 50: Line Key as Transfer Mode

# LCD Indication and Configuration:

The configured fixed VPKs are displayed next to the corresponding line. If dynamic VPKs are configured, the users can see a page number shown on the bottom left corner of the LCD.

The following figures show page 1 and page 2 of the VPKs on LCD. Pressing "RIGHT" arrow key will switch to the next page; pressing "LEFT" arrow key will switch back to the previous page.

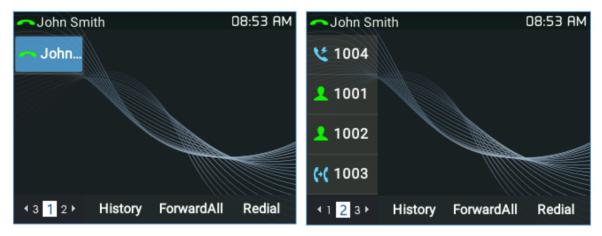

Figure 51: VPK - LCD Indication

The users could also edit and add VPK from LCD.

- 1. To edit (fixed) VPK, press and hold the line key for about 4 seconds, a configuration window will pop up for the user to configure.
- 2. To add (dynamic) VPK, press and hold the RIGHT arrow key for about 4 seconds, a configuration window will pop up for the user to configure.

Up to 33 modes can be supported on fixed VPK and up to 30 modes can be supported on dynamic VPK. Each mode is indicated by a different icon on the LCD and the icon will be different when in different status. Please find the icon indications below for different mode of VPK:

# Table 15: VPK Modes Icon Indications

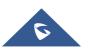

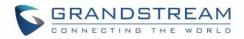

| VPK Mode | Description              | Default        | Reverse  |
|----------|--------------------------|----------------|----------|
|          | Unregistered             | 4              |          |
|          | Registered               | ~              |          |
|          | Call Forward             | 2              |          |
| LINE     | Dial_1_open_voicemail    | ۳.             |          |
|          | Dial_2_open_voicemail    | ر              |          |
|          | Account_1_open_voicemail | -              |          |
|          | Account_2_open_voicemail | ~              |          |
|          | Connect                  | 8              | M        |
|          | Hold                     | \$             | 2        |
|          | Idle                     | 5              | 5        |
| SCA      | Ringing                  | 2              | 2        |
| SCA      | Seized                   | \$             | 5        |
|          | Error                    | £9             | 2        |
|          | Invalid                  | 2              | 2        |
|          | Unknown                  | e <sup>0</sup> | £9       |
|          | Away                     | 20             | 26       |
|          | Available                | 1              | 1        |
|          | Unavailable              | 1              | 1        |
|          | Busy                     | 1              | 1        |
| BLF      | Chat                     | 2              | 2        |
|          | Connect                  | <u>Re</u>      | <u>_</u> |
|          | DND                      | 2              | 2        |
|          | Ringing                  | 20             | <u>_</u> |
|          | Unknown                  | 20             | 20       |

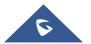

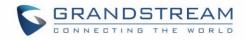

|                  | User def                 | 2,          | 2, |
|------------------|--------------------------|-------------|----|
| Speed Dial       | Speed Dial               | ং 🖉         |    |
| Dial DTMF        | Dial DTMF                | ٣           |    |
| Call Return      | Call Return              | 2           |    |
| Transfer         | Call transfer            | (•(         |    |
|                  | Call Park                | Ľ           |    |
| Call Park        | Call Park Busy           | 2           | ٧. |
|                  | Call Park Online         | 2           | ۷. |
|                  | Call Park Offline        | 2           | لا |
|                  | Intercom                 | <b>a</b>    |    |
| Intercom         | Multicast Intercom       | - E         |    |
|                  | Paging Call              | 邗           |    |
| LDAP Search      | AP Search LDAP Search    |             |    |
| Multicast Paging | Multicast Listen Address | <b>.</b> #. |    |
| Record           | Recording                | ۲           |    |
| Menu             | Menu                     |             |    |
| Message          | Message                  | ₽ <b>0</b>  |    |
| Conference       | Conference               | Â           |    |
| Information      | Information              | 0           |    |
| Keypad Lock      | ad Lock Keypad Lock      |             |    |
| DND              | Do Not Disturb           | •           |    |
| XML              | XML XML                  |             |    |
| Phonebook        | Phonebook                |             |    |
| Call History     | Call History             | <u>×</u>    |    |
| Instant Message  | Instant Message          | 9           |    |

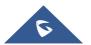

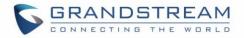

| Redial       | Redial                      | ٢         |  |
|--------------|-----------------------------|-----------|--|
| GDS OpenDoor | GrandStream OpenDoor System |           |  |
| Forward      | Forward                     | 2         |  |
| Provision    | Provision                   |           |  |
| Voice Mail   | Voice Mail                  | <u>po</u> |  |
| Voice Mail   | Voice Mail New              | <b>1</b>  |  |

When the user is in call screen (during a call), he can press Right/Left arrow key to toggle between screens and choose which VPK to use.

| CALLING   John   | *           | 11:13 AM      | QALLING                      | John    | *                   | 11:14 AM       |
|------------------|-------------|---------------|------------------------------|---------|---------------------|----------------|
| 🌿 sd_vi          |             | <b>1</b> /1\$ | (+( trsfr                    |         |                     | <b>1</b> /1 \$ |
| 💐 dtmf           | ×           |               | 🥲 cp                         |         | X                   |                |
| <b>97</b>        | <b>2000</b> |               | 💘 М_ср                       |         | <b>2000</b><br>2000 |                |
| Ve cr            | 2000        |               | 🛓 inter                      |         | 2000                |                |
| ◆2 3 4 ► EndCall |             |               | <b>∢</b> 3 <mark>4</mark> 1⊁ | EndCall |                     |                |

Figure 52: toggle between screens in call screen

#### Notes :

- If a call is parked via VPK call park, the display on the VPK will change between CID of the active call and the parking number.
- When changing the VPK information that requires subscription, the phone will perform unsubscribe first, then perform a new subscription. This way server will know that previous subscription has been void.

## **Predictive Dialing**

#### Search in Call History

#### Functionality

If the user dials digits matching some call history entries, a list of entries should be displayed with corresponding names.

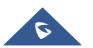

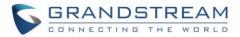

| ∢))aling   Jo                | hn Sm         | Ľ    | 08:54 AM  |
|------------------------------|---------------|------|-----------|
| N. John                      | 1 🏷           |      |           |
|                              | <b>\</b> 1000 |      |           |
|                              | <b>\</b> 1000 |      |           |
|                              | <b>1</b> 004  |      |           |
| <b>∢</b> 3 <mark>1</mark> 2⊁ | EndCall       | Dial | BackSpace |

Figure 53: Predictive Dialing

### Note:

Users can Disable the Predictive Dialing Feature from Web GUI under **Settings**  $\rightarrow$  **Call Features**.

#### Search in Broadsoft Directories

#### Web configuration

Users can configure Broadsoft XSI directories correctly from Web GUI under Settings  $\rightarrow$  Broadsoft  $\rightarrow$  Broadsoft Directories.

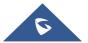

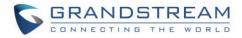

| Settings              |     | Broadsoft X           | SI                |                           |
|-----------------------|-----|-----------------------|-------------------|---------------------------|
| General Settings      |     |                       |                   |                           |
| Broadsoft             |     | XSI                   |                   |                           |
| Broadsoft XSI         |     | 101                   |                   |                           |
| Broadsoft IM&P        |     | Server                |                   |                           |
| External Service      |     | Port                  |                   |                           |
| Call Features         |     | XSI Actions Path      |                   |                           |
| Multicast Paging      |     | Broadsoft Contact Do  | ownload           |                           |
| Outbound Notification | -5- | Interval              |                   | 4320                      |
| Preferences           | -0- | XSI Authentication Ty | ype               | Login Credentials 🔻       |
| Programmable Keys     | -0- | Login Credentials     |                   |                           |
| Web Service           |     |                       |                   |                           |
| XML Applications      |     | Login Username        |                   |                           |
| Voice Monitoring      |     | Login Password        |                   |                           |
|                       |     | SIP Credentials       |                   |                           |
|                       |     |                       |                   |                           |
|                       |     | SIP UserName          |                   |                           |
| SIP User ID           |     |                       |                   |                           |
|                       |     | SIP Password          |                   |                           |
|                       |     |                       |                   |                           |
|                       |     |                       |                   |                           |
|                       |     | Sort Phonebook by     |                   | East Name First Name      |
|                       |     | Network Direct        | ories             |                           |
|                       |     | Туре                  |                   | Name                      |
|                       |     | Group Directory       | Disabled V        |                           |
|                       |     | Enterprise Directory  | Disabled V        |                           |
|                       |     | Group Common          | Disabled V        |                           |
|                       |     | Enterprise Common     | Disabled V        |                           |
|                       |     | Personal Directory    | Disabled <b>V</b> |                           |
|                       |     | Missed Call Log       | Disabled <b>V</b> |                           |
|                       |     | Placed Call Log       | Disabled V        |                           |
|                       |     | Received Call Log     | Disabled V        |                           |
|                       |     |                       |                   | Save Save and Apply Reset |

Figure 54: Broadsoft XSI web configuration

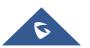

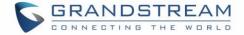

### Functionality

Phone can predict possible contacts information from Broadsoft XSI directories when users dials a number. Users can select from the list of predicted numbers that will show if Broadsoft XSI directory information is loaded after pressing the related number

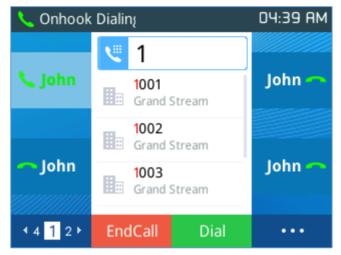

Figure 55: Predictive Dialing from BS XSI Directories

## VPK Paging Support inside the LCD Call Screen

Users can use their preconfigured VPK mode while in call screen. Such as Speed Dial, BLF..., as shown in the figure below:

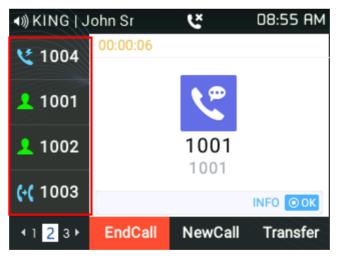

Figure 56: VPK Paging

### **Active VPK Page**

If "**Active VPK page**" is enabled, when a monitored BLF number is called, the LCD screen will indicate the VPK Page that contains the VPK key as below

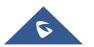

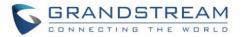

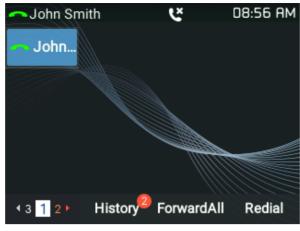

Figure 57: Active VPK Page

You can see the page number blinking in red, which means that this page is an active VPK page. Users can Enable/Disable this option under device web UI  $\rightarrow$  Settings  $\rightarrow$  Call Features

## Line Switching in Call Screen

When having two lines (or more) active users will be able to switch between the calls by pressing up/down, arrow keys, this will allow users to manipulate calls through the phones arrow keys as shown below:

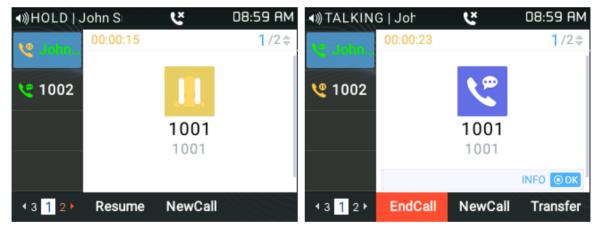

Figure 58: Line Switching

## **Shared Call Appearance (SCA)**

The GRP2612/GRP2612P/GRP2612W/GRP2613/GRP2614/GRP2615/GRP2616 phone supports shared call appearance by Broadsoft standard. This feature allows members of the SCA group to shared SIP lines and provides status monitoring (idle, active, progressing, hold) of the shared line.

To enable shared call appearance, the user needs to register the shared line account on the phone. In addition to configuring the SCA parameters under **Settings**  $\rightarrow$  **Programmable Keys** on the web UI and setting the line key mode as "Shared Line".

For more information please refer to the SCA guide:

http://www.grandstream.com/sites/default/files/Resources/SCA\_guide.pdf

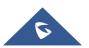

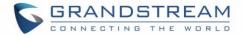

## **Configuring Eventlist BLF**

Grandstream GRP2600 Carrier-Grade IP Phones support both Grandstream UCM Busy Lamp Filed and Event List BLF features and allows end users, such as attendant, to monitor the call status of users in the list. GRP26XX supports this feature by sending out the subscription request to the UCM and changing the indicator status of the Line keys, MPKs, or virtual MPKs that associated with the monitored users. Additionally, the phone is also able to display the original caller's call ID and to pick up the calls to the monitored extensions by using a pre-defined feature code called BLF- Call-pickup Prefix. For more details on Eventlist BLF configuration guide, please refer to: http://www.grandstream.com/sites/default/files/Resources/GRP2600 Eventlist BLF Guide.pdf

## **Screenshots**

Users can take screenshots of the GRP2600 Screen, by pressing and holding the "**HOLD**" key and then the "**MENU**" key, the output will be shown on the phone's Web GUI under "Status  $\rightarrow$  System Info" as shown in the figure below:

| Screenshot          |                   |          |
|---------------------|-------------------|----------|
| 20190222-132001.bmp | 02/22/19 18:20:01 | Download |
| 20190222-131607.bmp | 02/22/19 18:16:07 | Download |
| 20190222-131605.bmp | 02/22/19 18:16:05 | Download |
| Clear Screenshots   | Start             |          |

#### Figure 59: Screenshots

- Users can "Download" then view the screenshot.
- Users can clear the available Screenshots by pressing "Start"

### Diagnosis

Users could access factory functions menu in order to diagnosis the phone's hardware/software. To do so please access to LCD menu under **System**  $\rightarrow$  **Factory Functions** or use the shortcut by pressing the "HOLD" Key and the "Up-arrow" key at the same time.

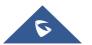

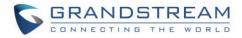

| Factory Functions        |        |  |  |
|--------------------------|--------|--|--|
| Diagnostic Mode          | >      |  |  |
| Audio Loopback           | >      |  |  |
| LCD on/off               | >      |  |  |
| LCD Diagnostic           | >      |  |  |
| Certificate Verification | >      |  |  |
|                          | Select |  |  |

#### Figure 60: Factory Functions

These tools can be used to check the hardware and software status of the phone like verifying the LED, keypad buttons, LCD and certificates verification ...etc.

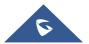

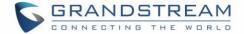

## **CONTACTS**

## **Local Contacts**

The local contacts can save up to 1000 entries. Users can manage contacts by adding, deleting and modifying single contacts, downloading contacts from HTTP/TFTP server, importing contacts from external storage and exporting contacts to external storage.

For more details please refer to the admin Guide:

http://www.grandstream.com/sites/default/files/Resources/GRP26XX administration guide.pdf

## Add a single Contact

On the Local Contacts menu, select Local Phonebook then press "New" soft key. The phone will display the following:

| Local Phonebook |     |      |  |  |
|-----------------|-----|------|--|--|
| First Name      |     |      |  |  |
| Last Name       |     |      |  |  |
| Title           |     |      |  |  |
| Favorite        |     | No   |  |  |
| Company         |     |      |  |  |
| ÷               | 1Bc | Save |  |  |

#### Figure 61: New contact

Input the contact details then press "Save" soft key. The new contact will be added to your local phonebook.

### Phonebook

#### XML Phonebook syntax

User can add contacts using the below syntax in phonebook.xml file:

```
<AddressBook>
<Contact>
<id>1</id>
<FirstName>abc</FirstName>
<LastName>def</LastName>
<JobTitle>jobtitle</JobTitle>
<Frequent>0</Frequent>
<Phone type="Work">
<phonenumber>1111</phonenumber>
```

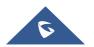

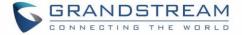

<accountindex>0</accountindex> </Phone> <Phone type="Home"> <phonenumber>2222</phonenumber> <accountindex>0</accountindex> </Phone> <Phone type="Mobile"> <phonenumber>3333</phonenumber> <accountindex>0</accountindex> </Phone> <Primary>1</Primary> <Department>department</Department> <Job>job</Job> <Title>title</Title> <Company>company</Company> </Contact> </AddressBook>

#### Download/Upload XML Phonebook from Web UI

From the phone's web interface under Directory  $\rightarrow$  Phonebook Management, Use the button "Download" to retrieve the XML phonebook currently configured on the phone. Press the button "Upload" to choose your XML phonebook to upload to the phone.

| F | Phonebook Management                          |                             |  |  |  |
|---|-----------------------------------------------|-----------------------------|--|--|--|
|   | Enable Phonebook XML<br>Download              | Disabled •                  |  |  |  |
|   | HTTP/HTTPS User Name                          |                             |  |  |  |
|   | HTTP/HTTPS Password                           |                             |  |  |  |
|   | Phonebook XML Server Path                     |                             |  |  |  |
|   | Phonebook Download Interval                   | 0                           |  |  |  |
|   | Remove Manually-edited Entries<br>on Download | 🔍 No 🖲 Yes                  |  |  |  |
|   | Import Group Method                           | Replace O Append            |  |  |  |
|   | Sort Phonebook by                             | 🖲 Last Name 🔍 First Name    |  |  |  |
|   | Download XML Phonebook                        | Download                    |  |  |  |
|   | Upload XML Phonebook                          | Upload                      |  |  |  |
|   | Phonebook Key Function                        | Default •                   |  |  |  |
|   | Default search mode                           | ◉ Quick match ○ Exact match |  |  |  |

#### Figure 62 : Download/Upload XML Phonebook

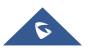

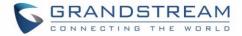

On the LCD screen, under Contacts. The phone will display the following:

| •    |       | abc       | def  |      |
|------|-------|-----------|------|------|
|      | abc   | def       |      |      |
|      | jobti | tle       |      |      |
| Work | c     |           |      | 1111 |
| Hom  | e     |           |      | 2222 |
| Mob  | ile   |           |      | 3333 |
| ÷    | -     | Edit/Dial | Dial | Edit |
|      | -     | Edit/Dial | Dial | Edit |

Figure 63: Local Phonebook - Contact Information

User can also input the "Company", "Title", "Job" fields on the phonebook.xml like the previous example or through the phone's LCD by pressing the "Edit" soft key, as below:

|            | Local Ph  | onebook     |          |
|------------|-----------|-------------|----------|
| Title      |           |             | jobtitle |
| Favorite   |           |             | No       |
| Company    |           |             |          |
| Department |           | Grandstream |          |
| Job        |           |             |          |
| ÷          | BackSpace | abc         | Save     |

Figure 64: Local Phonebook - Company/Title/Job Fields

#### **Dialed Numbers Filtering**

After downloading phonebook, when dialing a number from the contacts, the number may include special characters such as "()", "- ", or space in between numbers.

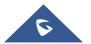

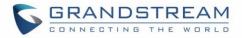

| •    |         | John D | oe    | ►         |
|------|---------|--------|-------|-----------|
| 2    | John Do | be     |       |           |
| Work |         |        | (212) | 675236298 |
|      |         |        |       |           |
|      |         |        |       |           |
| ÷    | ] Edi   | t/Dial | Dial  | Edit      |

Figure 65: Contact Numbers with Special Characters

When pressing Dial softkey, the phone will filter the special characters and make the calls send out properly.

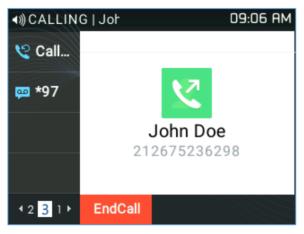

Figure 66: Call with Filtered Characters

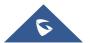

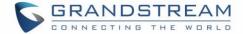

## **Contact search mode**

#### **Quick Match**

The quick search feature allows users to search parts and strings of the entries. For instance, if users only remember the first name, last name or parts of the name / phone number, they can use the string in the search bar as displayed on the following screenshots:

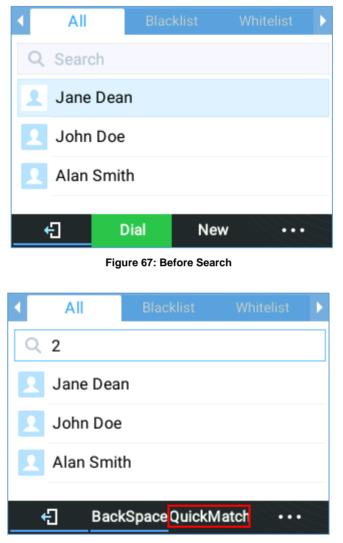

Figure 68: QuickMatch

#### **Exact Matching**

Users can search their contacts using alphabets in the exact mode which allows them to find their contacts even if they forget the numbers. To perform this type of search, make sure that search type is set to "ExactMatch" as shown on the following figure, then you can enter the exact name of the contact for lookup.

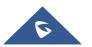

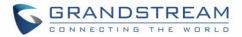

|   | All      | Bla       | cklist     | Whitelist | Þ |
|---|----------|-----------|------------|-----------|---|
| Q | j        |           |            |           |   |
| 2 | Jane     | Dean      |            |           |   |
| 2 | John     | Doe       |            |           |   |
|   |          |           |            |           |   |
|   | -        |           |            |           |   |
|   | <u>€</u> | BackSpac  | ExactMa    | atch      |   |
|   |          | Figure 69 | ExactMatch |           |   |

#### LDAP

#### Functionality

Users can search contacts on the LDAP server from Contacts Menu, under LDAP Directory. This option can be configured under device **web UI**  $\rightarrow$  **Phonebook**  $\rightarrow$  **LDAP**. For further information, please refer to the admin guide.

| Contacts          | LDAP Directory   |
|-------------------|------------------|
| Local Phonebook > | Search 1         |
| Local Group >     | 1000             |
| LDAP Directory >  | 1001             |
|                   | 1002             |
|                   | 1003             |
| ←] Select         | Search BackSpace |

Figure 70: LDAP search

## **Broadsoft Directories**

### Functionality

Users can also search from the Broadsoft directories by entering target content in the search form. This option can be configured under device web UI  $\rightarrow$  Settings  $\rightarrow$  Broadsoft. For further information, please refer to the admin guide.

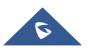

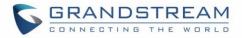

| Contacts                                                                                                    |        | В          | roadsoft | XSI Login |    |
|----------------------------------------------------------------------------------------------------|--------|------------|----------|-----------|----|
| Local Phonebook                                                                                                    | >      | Username   |          | 1354      |    |
| Local Group                                                                                                    | >      | Password   |          |           |    |
| Broadsoft Phonebook                                                                                                    | >      | Remember N | 1e       |           | NO |
| LDAP Directory                                                                                                    | >      |            |          |           |    |
| SearchAll                                                                                                    | >      |            |          |           |    |
| th in the second second | Select | ÷          | 1Bc      | ок        |    |

Figure 71: Search in Broadsoft Directories

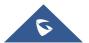

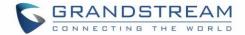

## **CALL HISTORY**

## **Local Call History**

There are five different categories in the local call history. Users could use the navigation keys to browse call logs:

- All : 💟
- Missed : 💙
- Dialed : 💟
- Answered : 🕓
- Transferred :

60

| <ul><li>▲ All</li></ul> | Missed    | Dialed 🕨     |   |
|-------------------------|-----------|--------------|---|
| 1006                    |           | 09:29 AM     |   |
| V 1001(2)               |           | 09:28 AM     |   |
| VE 1001                 |           | 09:28 AM     |   |
| <u>\</u> 1002           |           | 09:27 AM     | _ |
| (212)675                | 236298    | 09:06 AM     | 1 |
| ÷                       | Dial Dele | te DeleteAll |   |

Figure 72: Call History Screen Page

- **Dial**: Tap on one of the call history entry to call this number directly. The phone will use the same account as the call log when dialing out.
- **Delete**: Select an entry then press "Delete" soft key
- DeleteAll: Clear the call history

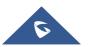

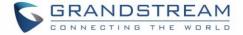

## **Missed Calls Indication**

When users miss a call, the GRP2600 will show the notification on the LCD screen as shown below:

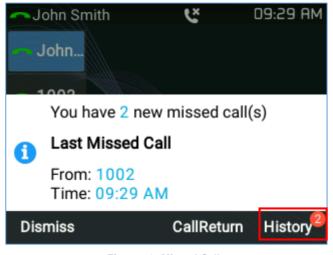

Figure 73: Missed Calls

Users have the option to return the call immediately by clicking the "CallReturn" Softkey.

#### Note:

Users can set the phone to turn off LCD backlight while having a missed call. This option can be found under device web UI  $\rightarrow$  Settings  $\rightarrow$  Preferences  $\rightarrow$  LCD Display  $\rightarrow$  disable missed call backlight. If users want to have missed call notification, select yes, bug flash MWI LED.

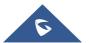

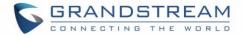

## **CONNECTING TO DEVICES**

## **EHS Headset**

The GRP2600 supports normal RJ11 headset and Plantronics EHS headset.

To use Plantronics EHS headset, go to the web  $GUI \rightarrow Settings \rightarrow Audio Control$ : Headset Type. Select "Plantronics EHS" then reboot the phone.

- 1. Connect EHS Headset (Plantronics) to the phone. Insert headset connector into the RJ11 headset port on the back of GRP2600.
- 2. To use headset mode, press headset button . A headset icon will show on the LCD.

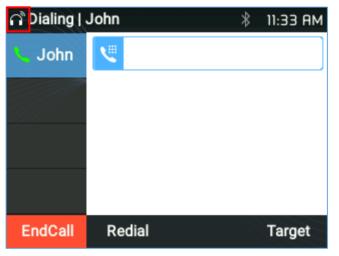

Figure 74: Headset enabled

## Bluetooth (GRP2614, GRP2615 & GRP2616 only)

GRP2614/GRP2615 & GRP2616 is also capable to connect to Bluetooth devices. supporting Bluetooth version 5. Users could connect to cellphones (supporting Bluetooth) via hands free mode or use Bluetooth headset for making calls.

To connect to a Bluetooth device, turn on the Bluetooth radio first. The first time when using a new Bluetooth device with the GRP2614/GRP2615 & GRP2616, "pair" the device with the phone so that both devices know how to connect securely to each other. After that, users could simply connect to a paired device. Bluetooth related settings are under Phone's LCD **Menu**  $\rightarrow$  **System**  $\rightarrow$  **Bluetooth**.

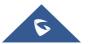

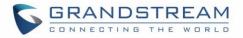

| System Configurations |        | Blu               | uetooth |           |        |
|-----------------------|--------|-------------------|---------|-----------|--------|
| Network               | >      | Bluetooth status  |         | Discove   | erable |
| Web Access            | >      | Bluetooth MAC     | 6C:2    | 1:A2:2B:5 | 5:3C   |
| Bluetooth             | >      | Bluetooth setting |         |           |        |
|                       | >      | Power             | •       | On        | ►      |
| Upgrade               |        | Handsfree mode    |         |           | Off    |
| Language Download     | >      |                   |         |           |        |
| <del>t</del> ]        | Select |                   |         |           |        |

Figure 75: Bluetooth feature

There are two ways to pair the GRP2614/GRP2615/GRP2616 using the Bluetooth feature:

#### **From the GRP2615/GRP2614/GRP2616**

1. Select "Start Scan" to search nearby Bluetooth devices

| Bluetooth         |                        | Bluetooth Scan    |       |              |       |          |
|-------------------|------------------------|-------------------|-------|--------------|-------|----------|
| Bluetooth setting |                        | No Available Item |       |              |       |          |
| Power             | On                     | Dev               | /ices |              |       |          |
| Handsfree mode    | Off                    |                   | 00:0  | B:82:7E:A1:2 | D     | Unpaired |
| Bluetooth name    | grp2614_000b82f55284-0 |                   | XPS   | 1            |       | Unpaired |
| Start Scan        | >                      |                   |       | B:82:7E:A1:7 |       | Unpaired |
| Ð                 | Select                 |                   | ÷     | Rescan       | Clear | Pair     |

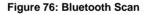

2. Choose a device then select "Pair". The phone will then start the paring process

| Bluetooth Scan      |          | Bluetooth Scan      |            |
|---------------------|----------|---------------------|------------|
| Devices             |          | Devices             |            |
| 00:0B:82:7E:A1:75   | Unpaired | 00:0B:82:7E:A1:75   | Unpaired   |
| 00:0B:82:7E:A1:2D   | Unpaired | 00:0B:82:7E:A1:2D   | Unpaired   |
| 00:0B:82:8B:5F:D2   | Unpaired | 00:0B:82:8B:5F:D2   | Unpaired   |
| @ 00:07:80:1D:7A:2A | Pairing  | @ 00:07:80:1D:7A:2A | Connecting |
| 40:B8:9A:F0:E6:AC   | Unpaired | 40:B8:9A:F0:E6:AC   | Unpaired   |
| ← Rescan Clear      |          | Rescan Clear        | Unpair     |

Figure 77: GRP2615/GRP2614/GRP2616 Pairing Process

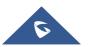

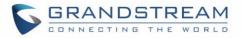

|     |       | Bluetoot     | h Scan |            |
|-----|-------|--------------|--------|------------|
| Dev | vices |              |        |            |
|     |       | B:82:7E:A1:7 |        | Unpaired   |
|     |       | 3:82:7E:A1:2 |        | Unpaired   |
|     |       |              |        | Unpaired   |
| T   |       |              |        | Connected  |
|     | 40:B8 | 8:9A:F0:E6:A | /C     | Unpaired   |
|     | £     | Rescan       | Clear  | Disconnect |

Figure 78: Successful Bluetooth pairing

3. If the pairing succeeds, users will see "Connected" next to the name of the Bluetooth device.

#### **G** From a Bluetooth different device:

1. Make sure the Bluetooth is powered on and shows "Discoverable" under "Bluetooth status"

| Bluetooth         |                   |  |  |  |  |
|-------------------|-------------------|--|--|--|--|
| Bluetooth status  | Discoverable      |  |  |  |  |
| Bluetooth MAC     | 6C:21:A2:2B:55:3C |  |  |  |  |
| Bluetooth setting |                   |  |  |  |  |
| Power             | On                |  |  |  |  |
| Handsfree mode    | Off               |  |  |  |  |
| <u>+</u>          |                   |  |  |  |  |

Figure 79: Bluetooth Status

2. Press "YES" to accept the pairing request

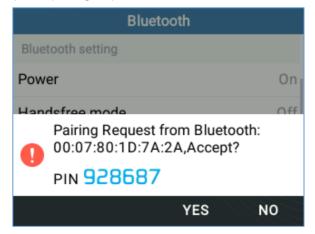

Figure 80: Pairing Request

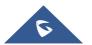

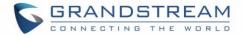

Notes:

- Turn off Bluetooth if it is not used.
- For more details on the Bluetooth features, please refer to:

http://www.grandstream.com/sites/default/files/Resources/GRP2600 Bluetooth Guide.pdf

## Wi-Fi (GRP2612W/GRP2614/GRP2615 & GRP2616 only)

To connect the GRP2612W/GRP2614/GRP2615 & GRP2616 to a Wi-Fi Network through the keypad menu. Please follow the below steps:

1. On LCD **MENU**, navigate to **System**  $\rightarrow$  **Wi-Fi settings.** 

| System Configurations |        |  |  |  |  |
|-----------------------|--------|--|--|--|--|
| Network               | >      |  |  |  |  |
| Wi-Fi Settings        | >      |  |  |  |  |
| Web Access            | >      |  |  |  |  |
| Bluetooth             | >      |  |  |  |  |
| Upgrade               | >      |  |  |  |  |
| <del> </del>          | Select |  |  |  |  |

Figure 81: Wi-Fi feature

2. Set Wi-Fi to "Enabled" and press "Save" button.

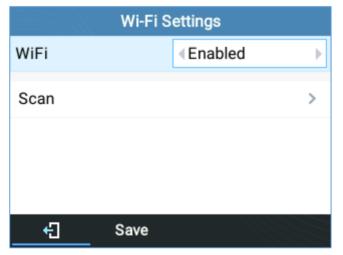

Figure 82; Enable Wi-Fi

3. Select "Scan".

The device will automatically start scanning for Wi-Fi access points within the range

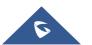

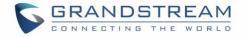

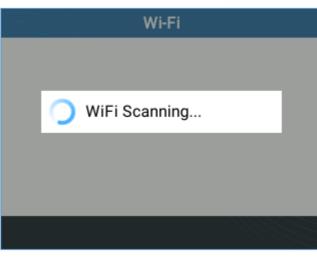

#### Figure 83: Wi-Fi Scanning

4. A list of available Wi-Fi networks will be displayed. Select the desired network,

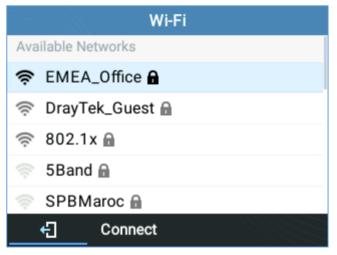

Figure 84: Nearby Wi-Fi networks

5. If required, enter the password to connect.

|                   | w        | i-Fi |  |
|-------------------|----------|------|--|
| Available Net     | works    |      |  |
| Passwor           | Office A |      |  |
| (i)<br>(i) 002.1x |          |      |  |
| 🤝 5Band           | 6        |      |  |
| 察 SPBMa           | roc 🔒    |      |  |
| Dismiss           | ок       | 1Bc  |  |

Figure 85: Wi-Fi password required

6. An incorrect password will trigger an error message "Cannot connect to the selected network".

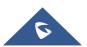

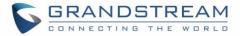

- If the connection is successful a "Wi-Fi NetWork Connected" message will display on screen

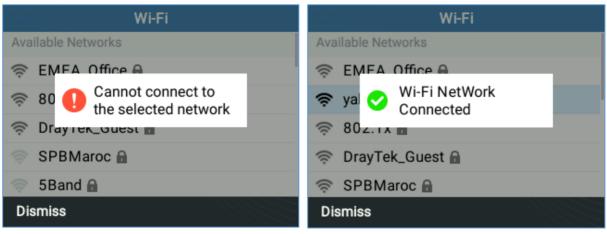

Figure 86: Failed/Successful Wi-Fi connection

7. Check the Wi-Fi icon on idle screen to verify if the Wi-Fi network is properly connected

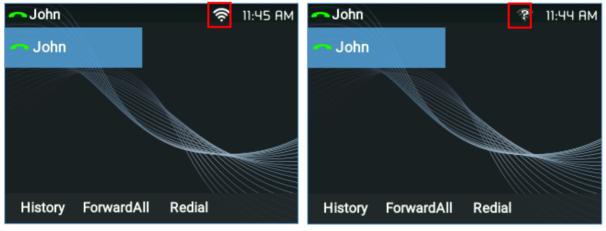

Figure 87: Wi-Fi Status

8. A new section "Current Connection" will show under **System**  $\rightarrow$  **Wi-Fi settings.** 

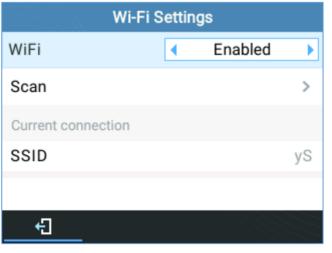

Figure 88 : Current connection

9. Selecting "Scan", Users may choose to "Forget" the current connection and establish a new one.

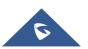

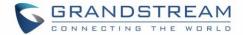

## **RESTORE FACTORY DEFAULT SETTINGS**

# Marning:

Restoring the Factory Default Settings will delete all configuration information on the phone. Please backup or print all the settings before you restore to the factory default settings. Grandstream is not responsible for restoring lost parameters and cannot connect your device to your VoIP service provider.

## **Restore factory settings using LCD menu**

Please follow the instructions below to reset the phone:

- 1. Press MENU button to bring up the keypad configuration menu.
- 2. Select "System" and enter.
- 3. Select "Operations Factory Reset".
- 4. A warning window will pop out to make sure a reset is requested and confirmed.

Press the "Yes" Softkey to confirm and the phone will reboot, or "No" Softkey to cancel the Reset.

| System Configurations                                                                                                    |        | System Configurations                                                                                                    |
|----------------------------------------------------------------------------------------------------|--------|----------------------------------------------------------------------------------------------------|
| Operations                                                                                                    |        | Operations                                                                                                    |
| <ul> <li>Factory Reset</li> <li>Perform factory reset will erase all the configuration/settings on this device.</li> </ul> | >      | <ul> <li>Factory Reset</li> <li>Perform factory reset will erase all the configuration/settings on this device.</li> </ul> |
| Ping and Traceroute                                                                                                    | >      | Are you sure you want to perform the factory reset?                                                                        |
| Alternative Firmware                                                                                                    | >      |                                                                                                    |
|                                                                                                    | Select | YES NO                                                                                                    |

Figure 89: Factory Reset using LCD Menu

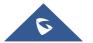

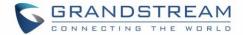

## **EXPERIENCING GRP2600**

Please visit our website: <u>http://www.grandstream.com</u> to receive the most up- to-date updates on firmware releases, additional features, FAQs, documentation and news on new products.

We encourage you to browse our <u>product related documentation</u>, <u>FAQs</u> and <u>User and Developer Forum</u> for answers to your general questions. If you have purchased our products through a Grandstream Certified Partner or Reseller, please contact them directly for immediate support.

Our technical support staff is trained and ready to answer all your questions. Contact a technical support member or <u>submit a trouble ticket online</u> to receive in-depth support.

Thank you again for purchasing Grandstream IP phone, it will be sure to bring convenience and color to both your business and personal life.

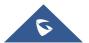